[Guia rápido de utilização do](#page-0-0) sistema

[Acessando o sistema](#page-1-0)

[Tela Inicial](#page-3-0)

[Painel de](#page-4-0) Cartas AR

[Menu Principal](#page-4-1)

[Mandado](#page-5-0)

[Mandado](#page-5-1) de Prisão

**[Secretaria](#page-6-0)** 

[Cartas](#page-6-1) AR

**[Consulta](#page-7-0)** 

[Cadastro](#page-8-0)

[Relatórios](#page-9-0)

[Login](#page-9-1)

[Modelos de Mandado](#page-10-0)

Listar [Modelos](#page-10-1)

Criar [Modelos](#page-12-0)

[Tags](#page-14-0)

Editar [Modelos](#page-22-0)

# Manual do SMWeb

Manual de utilização das Varas

Última atualização em: 02/10/2014

## <span id="page-0-0"></span>Guia rápido de utilização do sistema

1. Acessar o sistema conforme explicado na seção [Acessando o SMWeb](#page-1-0).

2. Caso ninguém da vara tenha usado o sistema, executar os seguintes passos de configuração da vara:

- Cadastrar dados básicos da vara, conforme explicado na seção [Cadastro básico da vara](#page-63-0)
- Cadastrar um modelo de mandados, conforme explicado na seção [Modelos de Mandado](#page-10-0)
- Cadastrar usuários, conforme explicado na seção [Cadastro de usuários](#page-67-0)
- 3. Elaborar o mandado, conforme explicado na seção [Mandados](#page-28-0).
- 4. Depois de criar o mandado, assinar digitalmente conforme explicado na seção [Assinatura de mandados.](#page-56-0) (Etapa opcional)
- 5. Remeter os mandados criados para a Central, conforme explicado na seção [Remessa para a Central de Mandados.](#page-59-0) CUIDADO: eventos/fases são lançadas nos respectivos sistemas processuais nesse momento.

https://smw.trian.com/2.jus.br/smweb/2.jus.br/smweb/Publical/varas/index.html 1/767/2010 1/767/2010 1/767/2010 Excluir Modelos

Importar [Modelos](#page-23-1)

Pastas de [Modelos](#page-25-0)

Pastas de Modelos [Regionais](#page-27-0)

[Mandados](#page-28-0)

Listar [Mandados](#page-28-1)

Criar [Mandados](#page-32-0)

Criar [mandado](#page-33-0) baseado em outro

Informar o processo [associado](#page-34-0) ao

mandado

Selecionar [destinatários](#page-34-1) do mandado

[Selecionar](#page-43-0) o modelo do mandado

Criação do texto do [mandado](#page-43-1)

Incluir [anexos](#page-45-0)

Editar [Mandados](#page-46-0)

Editar [Mandados](#page-47-0) em Bloco

[Acompanhamento](#page-51-0) de Mandados

[Alvará de Soltura](#page-53-0)

[Criação](#page-54-0) de Alvarás de Soltura

[Expedição](#page-55-0) de Alvarás de Soltura

[Mandados de Prisão](#page-56-1)

## <span id="page-1-0"></span>Acessando o sistema

Para acessar o sistema, abrir um navegador (Internet Explorer ou Firefox) e digitar o seguinte endereço: [http://smweb.trf4.jus.br/smweb \(http://smweb.trf4.jus.br/smweb\)](http://smweb.trf4.jus.br/smweb)

Será exibida a tela de login do sistema.

## Sistema de Mandados

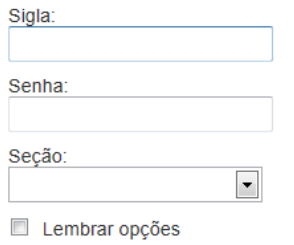

Entrar

Permite a criação e gerenciamento dos mandados no âmbito do TRF da 4ª Região. Resolução 71/2012

**Consulta Centrais e Cidades** 

Para consultar quais Centrais atendem quais Cidades (e vice-versa), clique aqui.

Mapa de Produtividade de Centrais e Oficiais de Justiça por Seção Judiciária Para consultar os dados estatísticos, clique aqui.

#### **Manuais**

Manual - Procedimentos das Varas Federais Manual - Procedimentos das Centrais de Mandados Manual - Procedimentos dos Oficiais de Justiça Manual - Mandados de Prisão (BNMP) Manual - V-POST (Cartas AR)

#### **Novidades**

21/01/2014 - Manutenção O sistema esteve indisponível das 18:05 às 18:08. Foi necessário reiniciar o sistema para corrigir o erro no lançamento de fases em mandados do Siapro

#### [Ações de Secretaria](#page-56-2)

[Assinatura](#page-56-0) de Mandados

Remessa para [Central Mandados](#page-59-0)

Recebimento da [Central Mandados](#page-61-0)

[Juntada](#page-62-0)

[Cartas AR \(VPost\)](#page-63-1)

[Cadastro básico da Vara](#page-63-0)

Cadastro de [endereço](#page-63-2) da Vara

[Preferências](#page-64-0) da Vara

[Cadastro de usuários](#page-67-0)

[Fluxo dos mandados de](#page-70-0) processos do SIAPRO

[Fluxo dos mandados de](#page-71-0) processos do V2

[Dúvidas frequentes](#page-72-0)

Ações de Secretaria **Computat de Solucida de Secretaria** De Checkbox Lembrar Opções faz com que a sigla e a seção informadas sejam lembradas da próxima vez que o usuário abrir a tela de login.

Na parte da direita existem links com diversas informações úteis sobre o sistema.

- Consulta centrais e cidades: Exibe a lista de cidades atendidas por cada Central de Mandados.
- Mapa de produtividade de Centrais e Oficiais de Justiça por Seção Judiciária: Permite a geração de um relatório de produtividade com diversas possibilidades de filtros.
- Manuais: Links para os manuais do sistema, específicos para cada tipo de usuário.
- Novidades: Exibe novidades importantes sobre o sistema como atualizações, melhorias e períodos de indisponibilidade.

### Seleção de Perfil no E-Proc V2

Após o login, o usuário deve escolher o perfil do E-Proc V2 que será utilizado pelo sistema de mandados para lançar eventos nos processos.

A tela de seleção de perfís só aparece caso o usuário tenha mais de um perfil cadastrado no V2. Caso o usuário tenha apenas um perfil, este será usado pelo sistema automaticamente.

Selecione o perfil de acesso no processo eletrônico

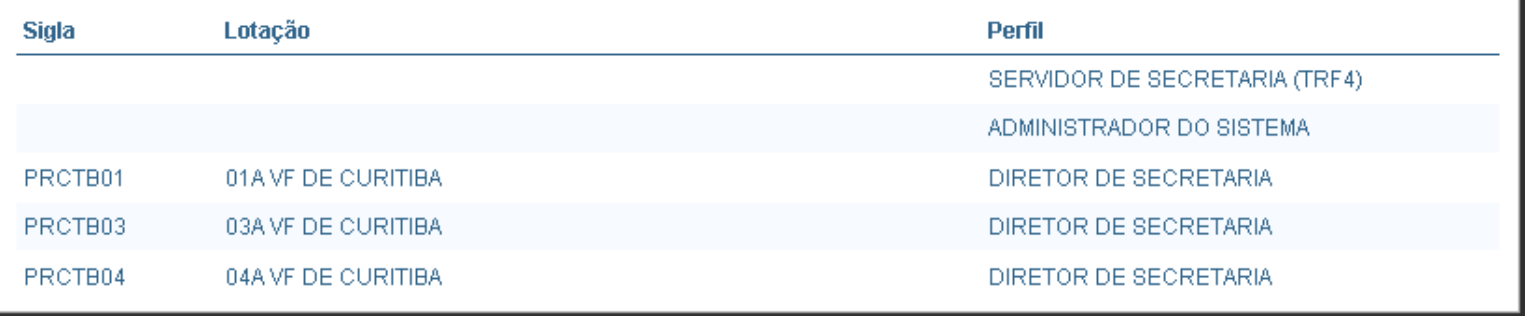

O perfil e a lotação selecionados nesta tela são referentes apenas ao lançamento de eventos no E-Proc V2. A lotação do SMWeb pode ser alterada na tela principal do sistema, conforme explicação na próxima seção.

O perfil selecionado para lançamento de eventos no E-Proc V2 é exibido acima do menu do sistema.

SISTEMA DE MANDADOS PerfilV2: DIRETOR DE SECRETARIA (PRCTB01) Lotação: PRCTBCEMAN  $\mathbf{z}$ 合 **FGC** 

Este NÃO é o perfil do usuário no SMWeb, podendo inclusive ser relacionado a uma lotação diferente da lotação atual no SMWeb (como mostrado na figura acima).

Após seleção do perfil do E-Proc V2, aparecerá a tela principal do sistema.

## <span id="page-3-0"></span>Tela Inicial

A tela principal é composta pelo menu e painéis informativos. Na tela principal, também são exibidos os dados do usuário logado: Sigla, Perfil do V2 e Lotação no Sistema de Mandados.

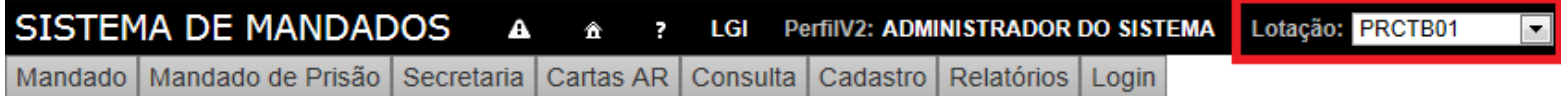

Caso um usuário esteja cadastrado em mais de um órgão no SMWeb, o sistema exibirá uma caixa de seleção para que seja possível alternar entre as lotações.

Ao lado da sigla do usuário, são exibidos três ícones:

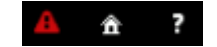

O botão **A** permite visualizar os avisos importantes do SMWeb. Quando o ícone está vermelho, existem avisos que ainda não foram marcados como lidos.

O botão <del>n</del>edireciona para a página inicial do sistema. Onde são exibidos os painéis de informações sobre quantidades de mandados.

> O botão ? exibe o manual do sistema. Em algumas telas do sistema, ao clicar no ícone de ajuda, o manual já será aberto na seção correspondente ao funcionamento da tela.

### <span id="page-4-0"></span>Painel de Cartas AR

Na tela inicial é exibido um painel para os usuários que tem acesso ao menu Cartas AR.

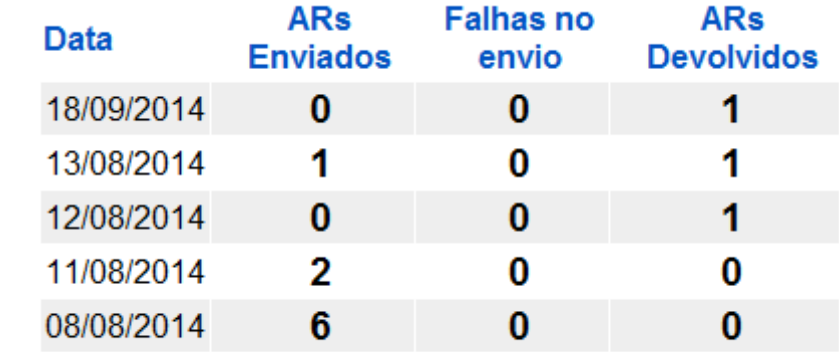

Dados gerados em 23/09/2014 16:00:27 (atualizar)

Este painel exibe as quantidades de cartas que foram enviadas e devolvidas pelos Correios nos últimos dias.

O painel é atualizado automaticamente a cada 30 minutos (aproximadamente).

Para atualizar o painel manualmente, basta utilizar o link que fica na parte inferior do painel (ao lado do horário da última atualização).

## <span id="page-4-1"></span>Menu Principal

### <span id="page-5-0"></span>Mandado

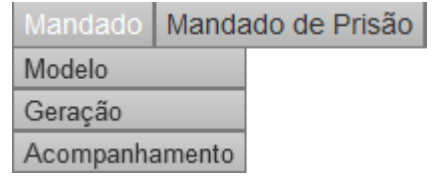

Neste menu podem ser acessadas as funcionalidades para a geração e acompanhamento de mandados.

- Modelo: Exibe a lista de modelos de mandados, permite cadastrar novos modelos, importar modelos de outras varas e excluir os não utilizados.
- Geração: Exibe a lista de mandados em edição. Mandados são considerados em edição enquanto não forem remetidos para a Central de Mandados. Esse menu permite criar, editar e visualizar mandados.
- Acompanhamento: Exibe a lista de mandados remetidos para a Central de Mandados.

### <span id="page-5-1"></span>Mandado de Prisão

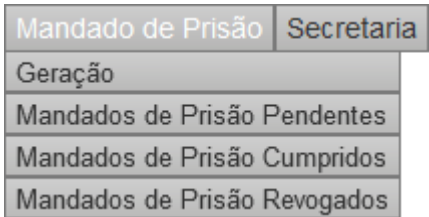

Neste menu podem ser acessadas as funcionalidades para a geração e acompanhamento de mandados de prisão.

também cadastrar mandados de prisão já expedidos. Geração: Permite criar novos Mandados de Prisão e ver o que está em edição ou aguardando expedição. Permite

- Mandados de Prisão Pendentes: Exibe a lista de Mandados de Prisão que já foram expedidos, mas ainda não foram cumpridos nem revogados.
	- Mandados de Prisão Cumpridos: Exibe a lista de mandados que foram cumpridos.
	- Mandados de Prisão Revogados: Exibe a lista de mandados que foram revogados.

## <span id="page-6-0"></span>Secretaria

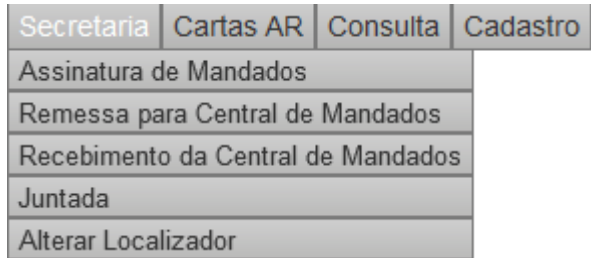

Permite acesso às funcionalidades de movimentação de mandados pela vara.

- Assinatura de Mandados: Permite assinar os mandados com o cartão de certificado digital (exige leitora de cartões e um cartão de certificação) ou com a senha do usuário.
- Remessa para Central de Mandados: Permite remeter mandados para a Central de mandados (tanto mandados de processos do E-Proc V2 como mandados de processos do Siapro).
- Recebimento da Central de Mandados: Possibilita o recebimento de mandados de processos físicos (SIAPRO) remetidos pela Central de Mandados para a Vara.
- Juntada: Permite que a vara indique a realização da Juntada de mandados nos processos físicos (SIAPRO).
- Alterar Localizador: Permite que a vara altere o localizador de mandados no SMWeb.

## <span id="page-6-1"></span>Cartas AR

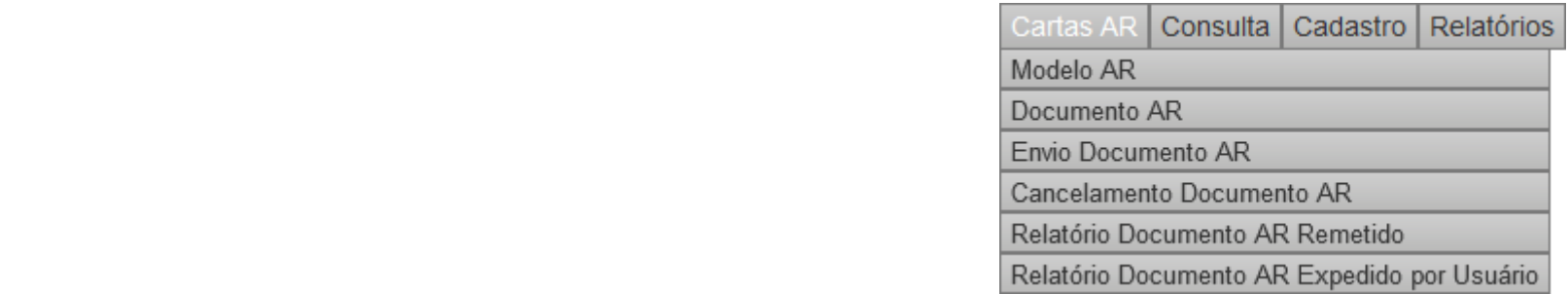

Permite o envio de cartas através do VPost.

- Modelo AR: Exibe a lista de modelos de documentos AR. Permite cadastrar novos modelos, importar modelos de outras varas e excluir os não utilizados.
- Documento AR: Exibe a lista dos documentos AR que foram criados e ainda não foram enviados. Permite a criação, assinatura, edição e exclusão dos ARs.
- Envio Documento AR: Exibe a lista dos documentos AR que ainda não foram enviados. Permite o envio dos ARs.
- Cancelamento Documento AR: Exibe a lista dos documentos AR disponibilizados para envio. Permite o cancelamento do envio de ARs.
- Relatório Documento AR Remetido: Permite visualizar as informações de todos os ARs enviados em determinado período.
- Relatório Documento AR Expedido por Usuário: Permite visualizar as informações de todos os ARs criados por um usuário em determinado período.

## <span id="page-7-0"></span>**Consulta**

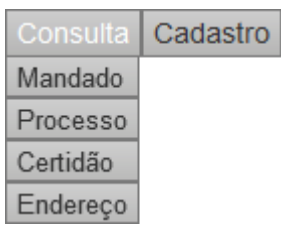

Permite consultar mandados, certidões e endereços.

- Mandado: Permite consultar mandados pelo código de barras (número do mandado).
- Processo: Permite consultar mandados pelo número do processo.
- Certidão: Permite consultar certidões anexadas no cumprimento de mandados.
- Endereço: Permite consultar endereços das pessoas cadastradas no sistema.

### <span id="page-8-0"></span>Cadastro

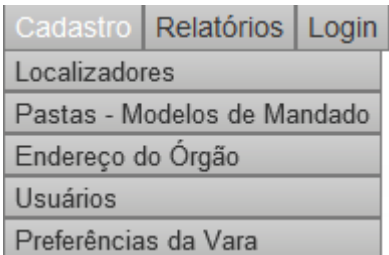

Permite o cadastro de usuários, dados da vara e localizadores de mandados.

- Localizadores: permite cadastrar localizadores para ajudar a organizar os mandados no SMWeb.
- Pastas Modelos de Mandados: permite cadastrar pastas que facilitam o gerenciamento dos modelos de mandados.
- Endereço do Órgão: configura o endereço e demais dados da vara para que sejam impressos no cabeçalho dos mandados:

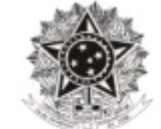

### **JUSTICA FEDERAL** SEÇÃO JUDICIÁRIA DO PARANÁ

02<sup>a</sup> VF EXECUCOES FISCAIS DE CURITIBA

AV ANITA GARIBALDI, 888, , AHÚ, Tel. 3210 1711, CURITIBA/PR, 80540-180 Atendimento ao Público das 13h às 18h

### MANDADO DE INTIMAÇÃO

- Usuários: permite cadastro e edição dos usuários da vara (controle de acesso ao sistema).
	- Preferências da Vara: permite configurar o comportamento de algumas telas do sistema.

## <span id="page-9-0"></span>Relatórios

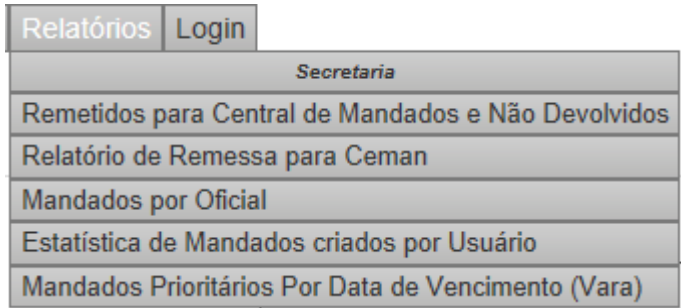

Possibilita a consulta de relatórios disponíveis no sistema.

- Remetidos para Central de Mandados e não devolvidos: lista os mandados que foram remetidos para a Central de Mandados e que ainda não foram devolvidos.
- Relatório de Remessa para Ceman: lista todos os mandados que foram remetidos para a Central em determinado período.
- Mandados por Oficial: lista todos os mandados que foram distribuídos para Oficiais de Justiça em determinado período.
- Estatísticas de Mandados criados por Usuário: permite que seja consultada a quantidade de mandados que cada usuário criou no período.
- Mandados Prioritários por Data de Vencimento (Vara): permite que sejam consultados todos os mandados prioritários remetidos e ainda não devolvidos pelas Centrais de Mandados.

## <span id="page-9-1"></span>Login

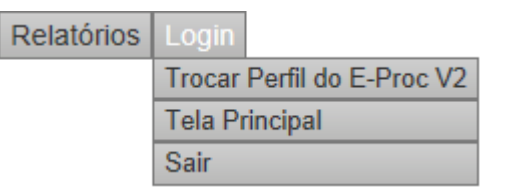

Permite executar operações relacionadas ao usuário logado.

- Trocar Perfil do E-Proc V2: permite alterar o perfil do E-Proc V2 usado pelo sistema de mandados para lancar eventos no V2.
- Tela Principal: volta para a tela inicial do sistema, onde pode ser visualizado o painel com informações das cartas enviadas e devolvidas (apenas para usuários que utilizam o VPost).
- Sair: faz o logout do usuário e redireciona para a tela de login.

## <span id="page-10-0"></span>Modelos de Mandado

Modelos de mandado são textos criados e formatados previamente que são usados na geração de novos mandados. Com isso, não é necessário digitar o texto inteiro toda a vez que for criar um novo mandado.

Modelos são específicos para cada vara. Um modelo cadastrado na vara A não aparece para a vara B.

## <span id="page-10-1"></span>Listar Modelos

Modelos podem ser listados clicando no menu **Mandado > Modelo**. Aparecerá uma tela listando os modelos de mandados cadastrados na vara.

Novo Modelo

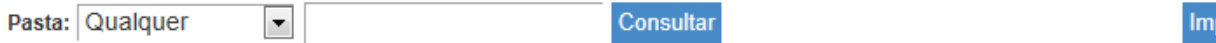

Exibindo registros 1 - 41 de 41  $\lt$   $\lt$  $\mathbf{1}$  $>$   $>$ 

portar Modelo

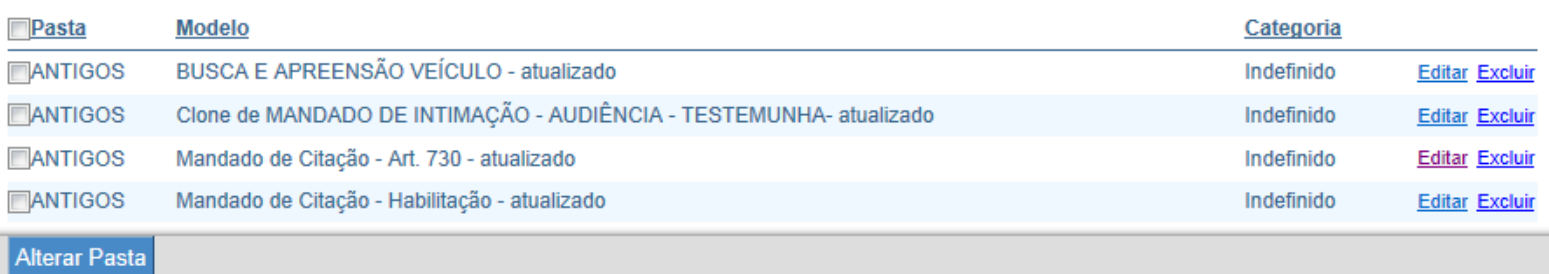

Essa tela permite:

- Pesquisar modelos: informando a pasta e o nome do modelo (ou parte do nome) no campo de texto apropriado e clicando no botão Consultar.
- Criar novos modelos: clicando no link Novo Modelo.
- Editar modelos existentes: clicando no link Editar do modelo desejado.
- Excluir modelos: clicando no link Excluir.
- Importar Modelo: permite consultar e importar modelos de outras varas.
- Alterar pasta: quando um novo modelo é criado, ele vai automaticamente para a pasta SMWEB, se o usuário desejar alterar essa pasta, ele deve selecionar os modelos desejados e clicar em Alterar Pasta, escolher a pasta desejada e clicar em Alterar.

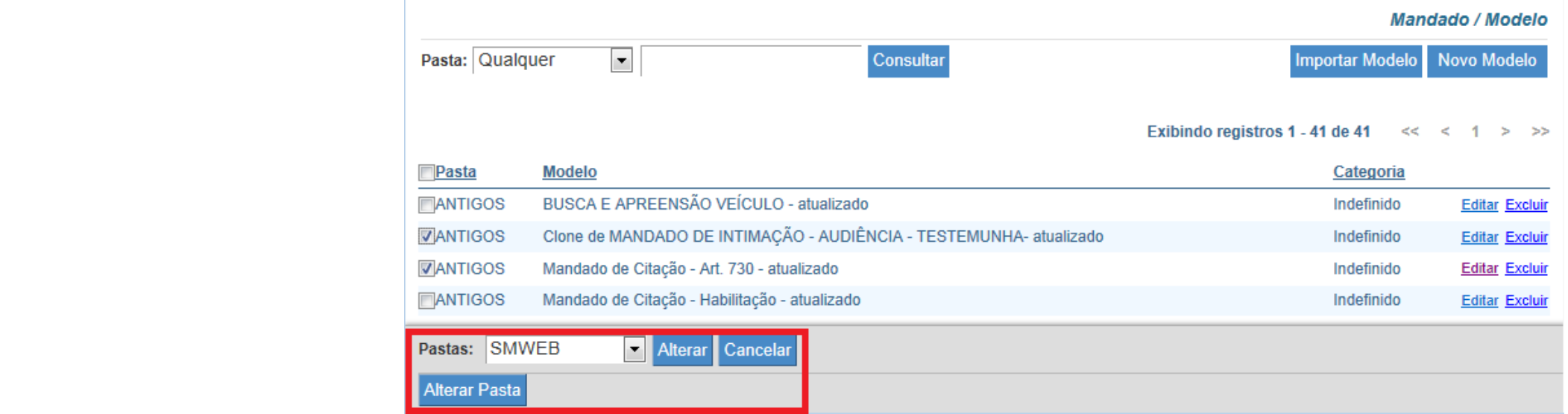

ATENÇÃO: [Pastas Regionais](#page-27-0) podem impedir que o usuário crie e use mandados locais. Caso uma pasta regional que proíba o uso de modelos locais esteja habilitada para seu órgão, os botões de criação de modelos e edição não estarão visíveis.

### <span id="page-12-0"></span>Criar Modelos

Para criar um modelo de mandado, na tela de listagem de mandados, clique no link Novo Modelo.

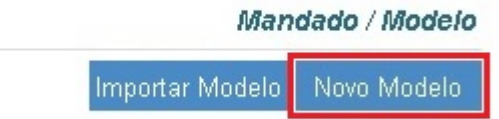

https://smweb/Publico/manual/varas/index.html 13/76/2012/07/2012 13/76/2012 13/76/76/76/76/76/76/76/76/76/76/7 Aparecerá uma tela que permite a criação de um modelo utilizando o editor de textos integrado:

Salvar

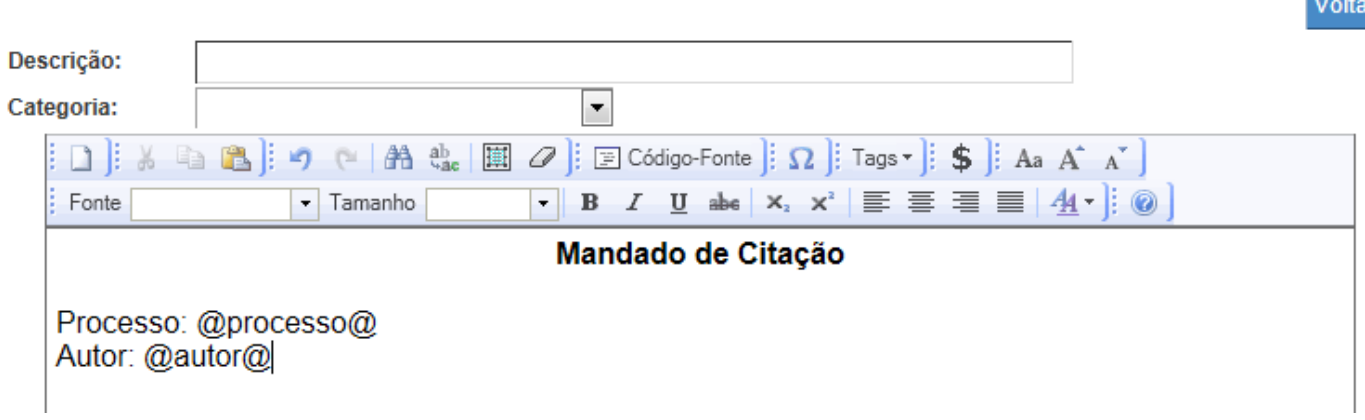

No campo descrição, deve ser informado o nome do modelo.

No campo categoria, pode ser informada a categoria do mandado. Se este campo for preenchido, sempre que um mandado for criado usando este modelo, ele receberá automaticamente a categoria selecionada por padrão. Entretanto, isso não impede que o usuário altere a categoria na hora da criação do mandado.

A categoria Alvará de Soltura faz com que o sistema se comporte de um modo especial com relação às fases e eventos lançados nos sistemas processuais. Para maiores informações, verificar a seção que trata especificamente sobre o [Alvará de Soltura.](#page-53-0)

O botão Salvar deve ser clicado para que o modelo seja criado.

O menu do editor integrado oferece diversas funcionalidades comuns, como recortar, copiar, colar, tamanho de fonte, negrito, etc.

Quando um modelo é criado, ele vai automaticamente para a pasta SMWEB. Se desejar alterar a pasta, salve o modelo e volte para a tela [Listar Modelos](#page-10-1).

O botão com símbolo de \$ permite converter um número selecionado em um formato de moeda por extenso.

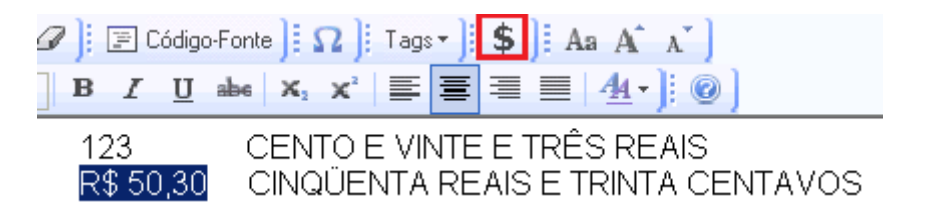

### <span id="page-14-0"></span>Tags

Um modelo de mandado pode conter tags, que são uma espécie de identificadores, que são substituídas automaticamente pelo sistema pelos valores que representam.

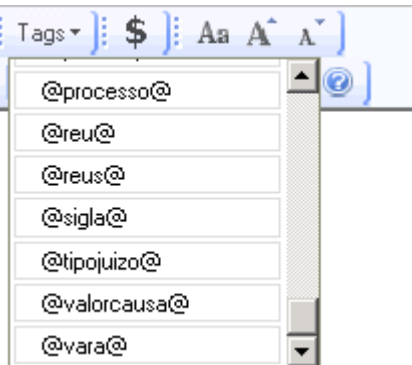

Uma tag é definida da seguinte forma:

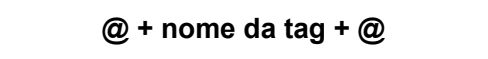

Exemplo: @processo@, @data@, @endereco@, etc.

O modo como o texto é substituído pelas tags (maiúscula, minúscula, etc) pode ser alterado usando modificadores. Modificador é um caractere que é inserido dentro da tag, após o arroba.

#### $\blacksquare$  30/04/2018 Manual SMWeb - Variation of the Variation of the Variation of the Variation of the Variation of the Variation of the Variation of the Variation of the Variation of the Variation of the Variation of the Va

Ao usar a tag @autor@, o sistema vai trocar a tag pelo texto que vem do sistema processual. Considere que no sistema processual o nome do autor do processo é "FulANO DA silva" (escrito dessa maneira, com as mesmas maiúsculas e minúsculas). Simplesmente usar a tag @autor@ fará com que o nome "FulANO DA silva" apareça no texto, tal como foi cadastrado no sistema processual. Ao usar os modificadores, o seguinte pode ocorrer:

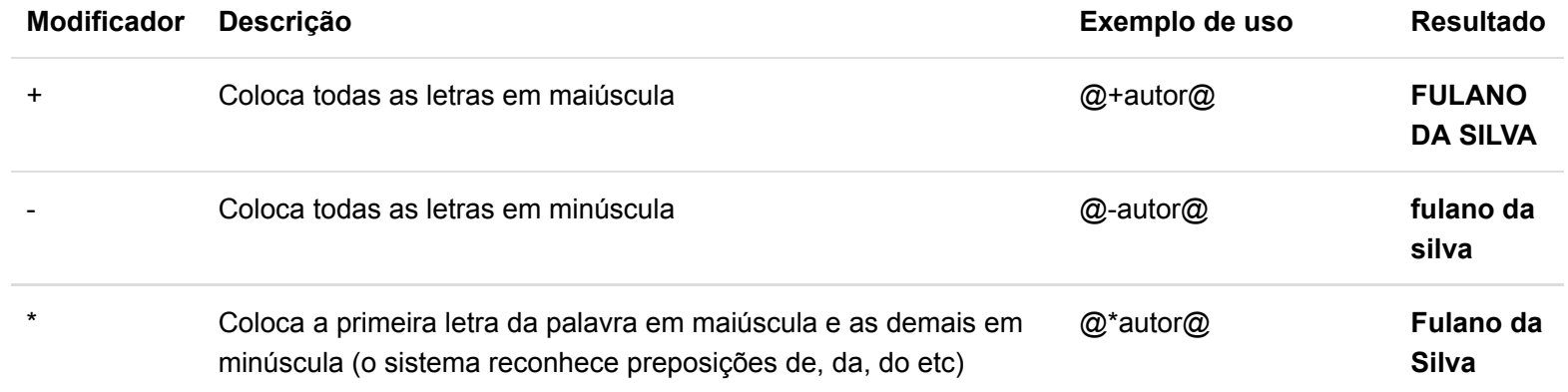

As tags que podem ser informadas em um modelo são as seguintes:

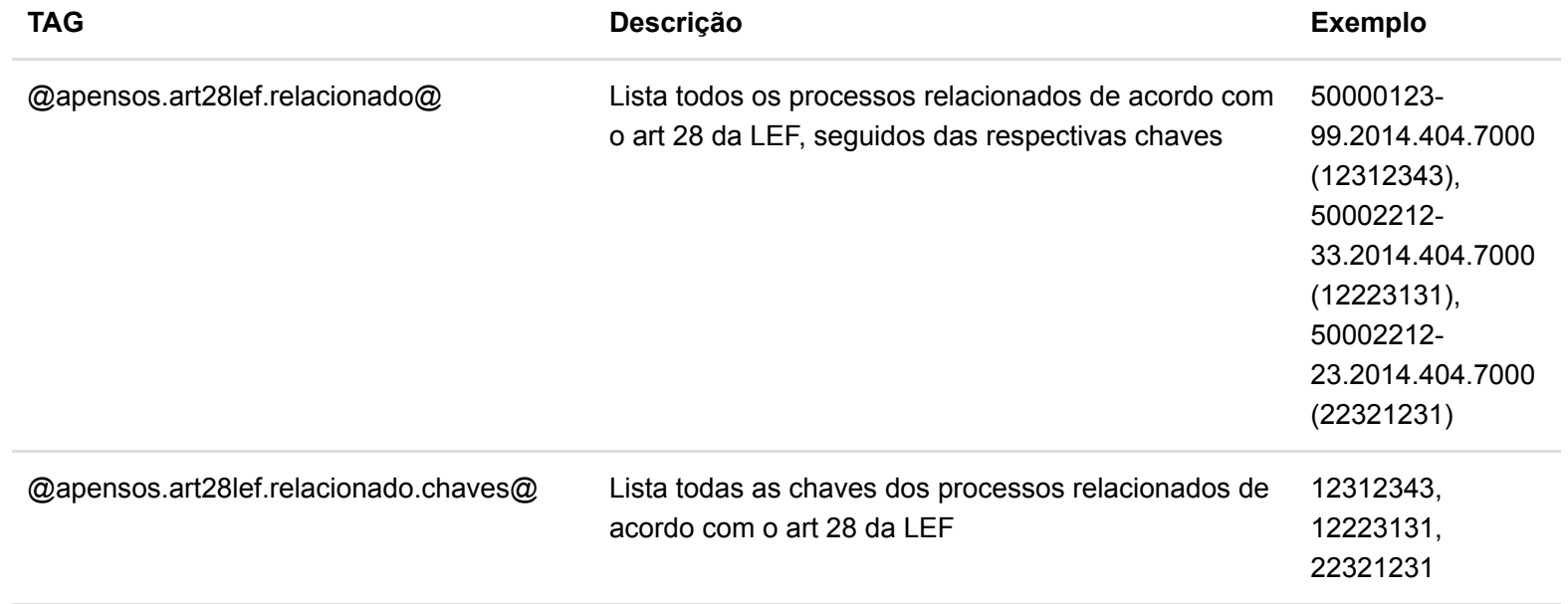

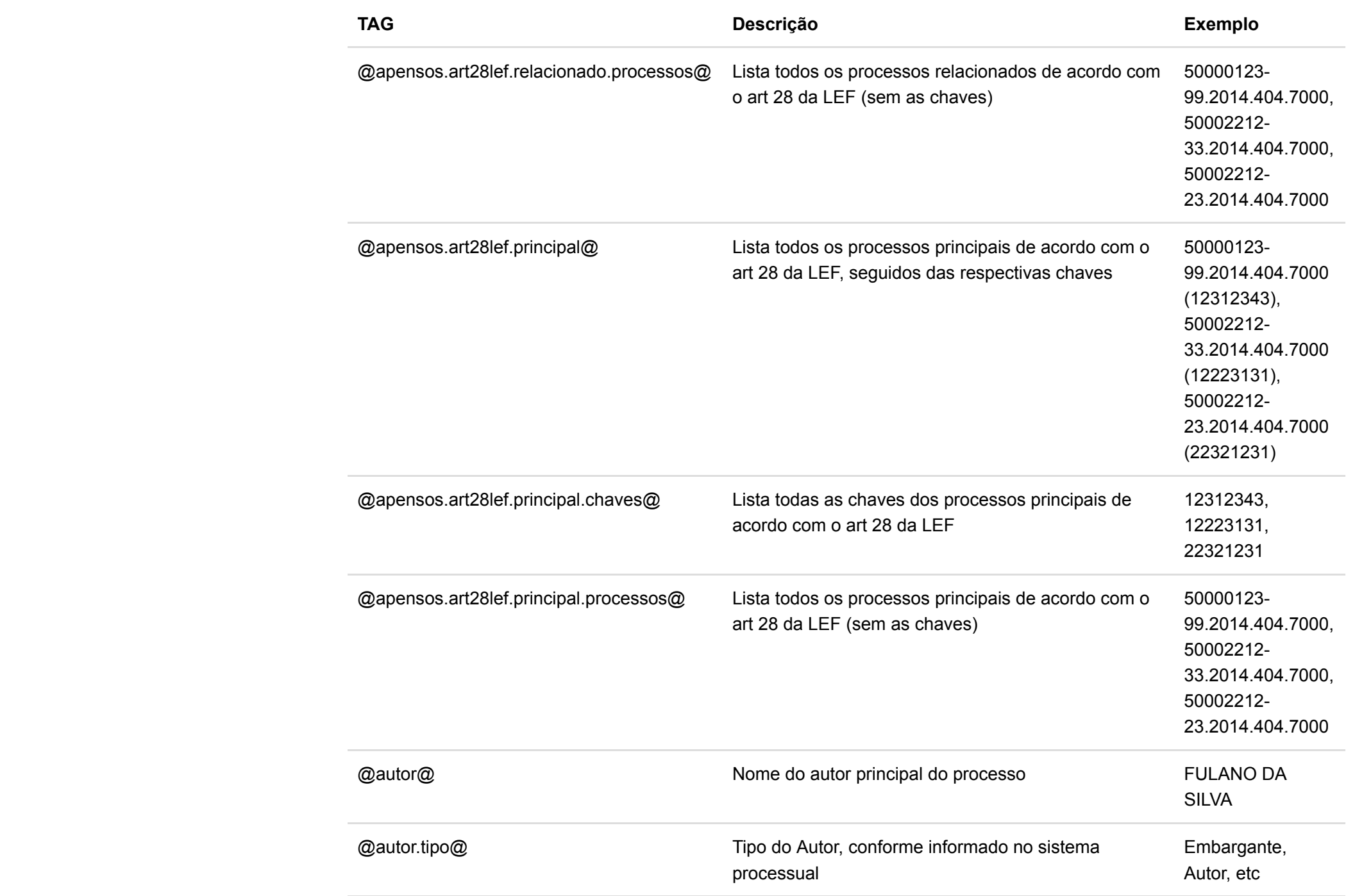

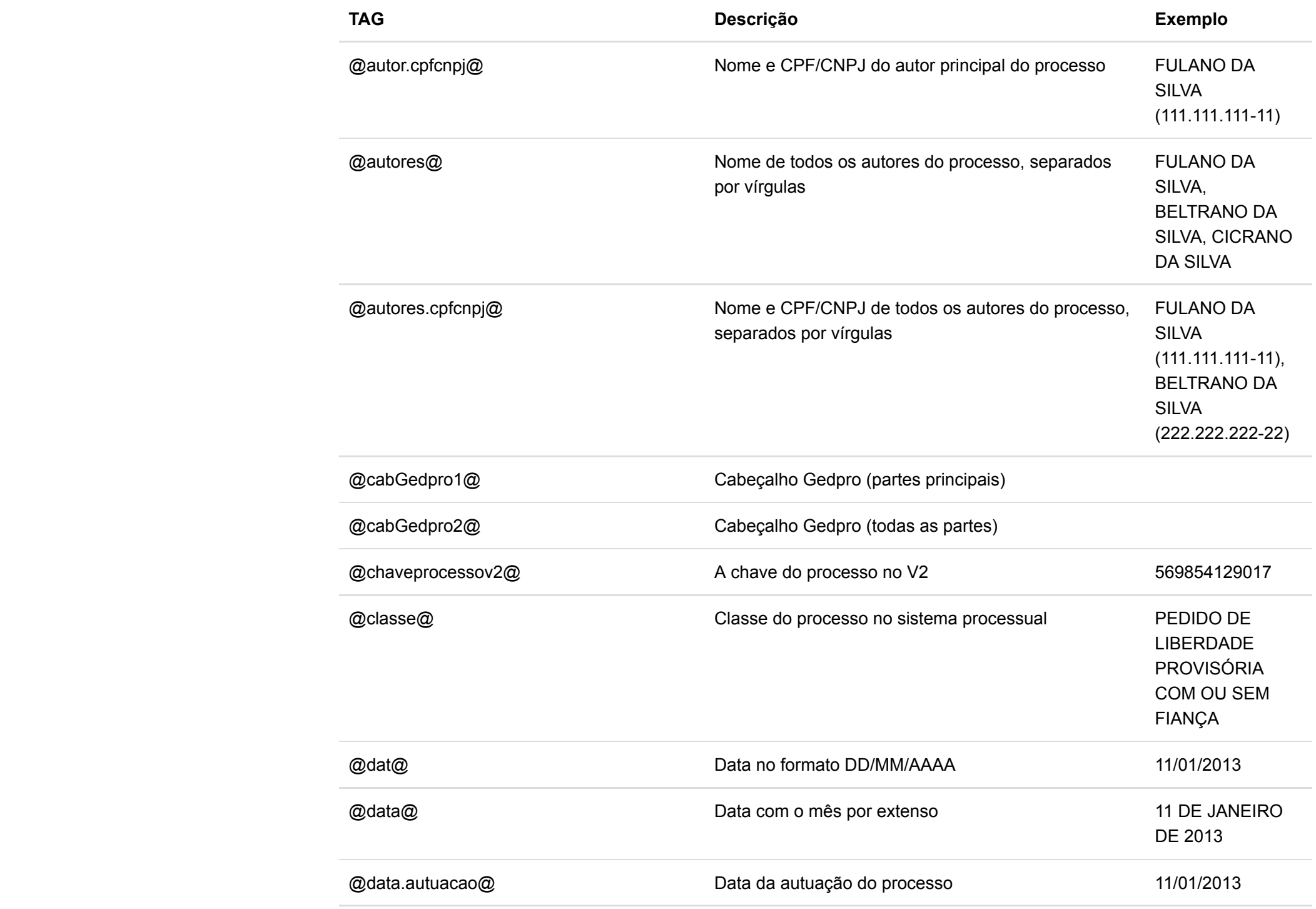

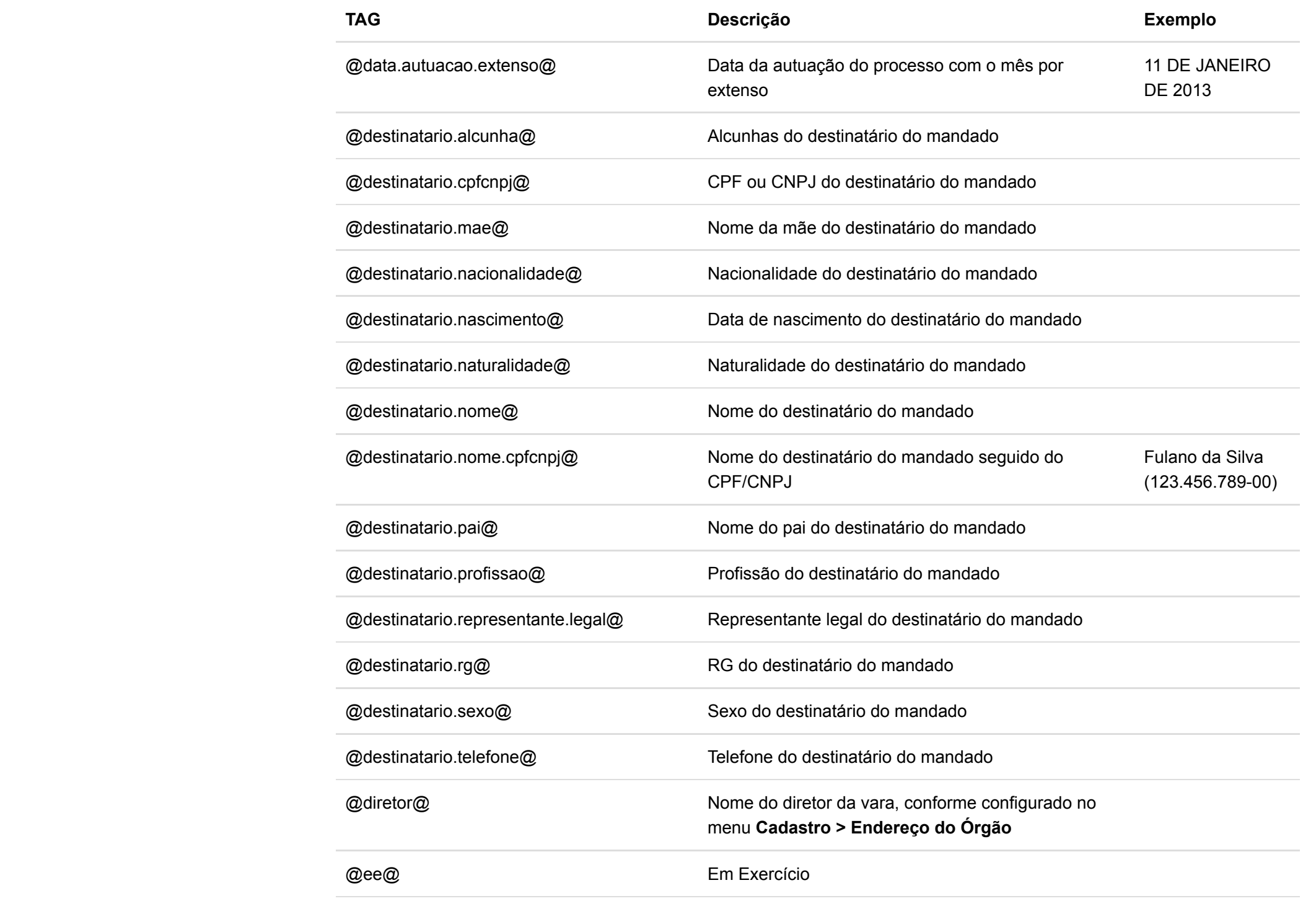

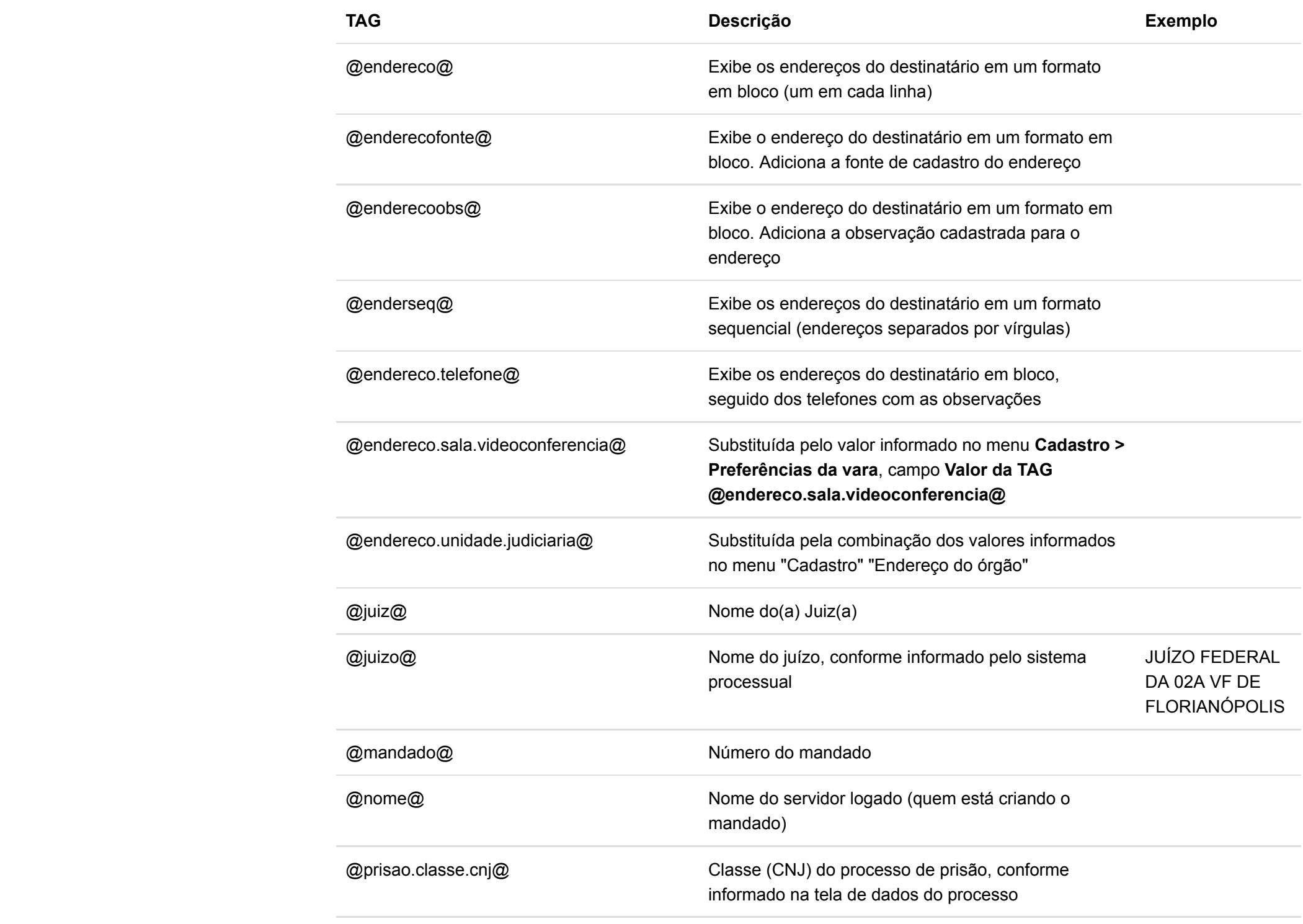

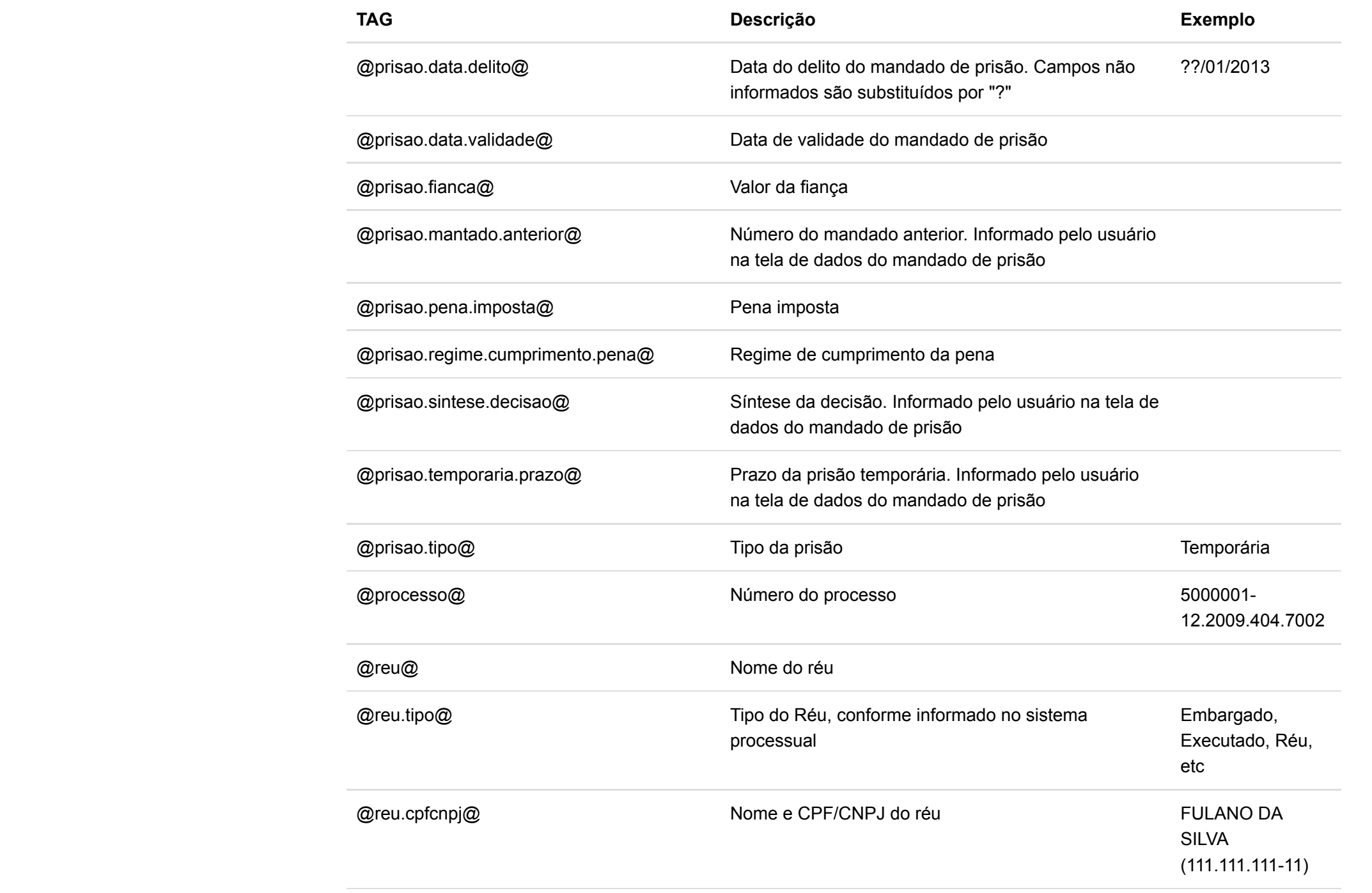

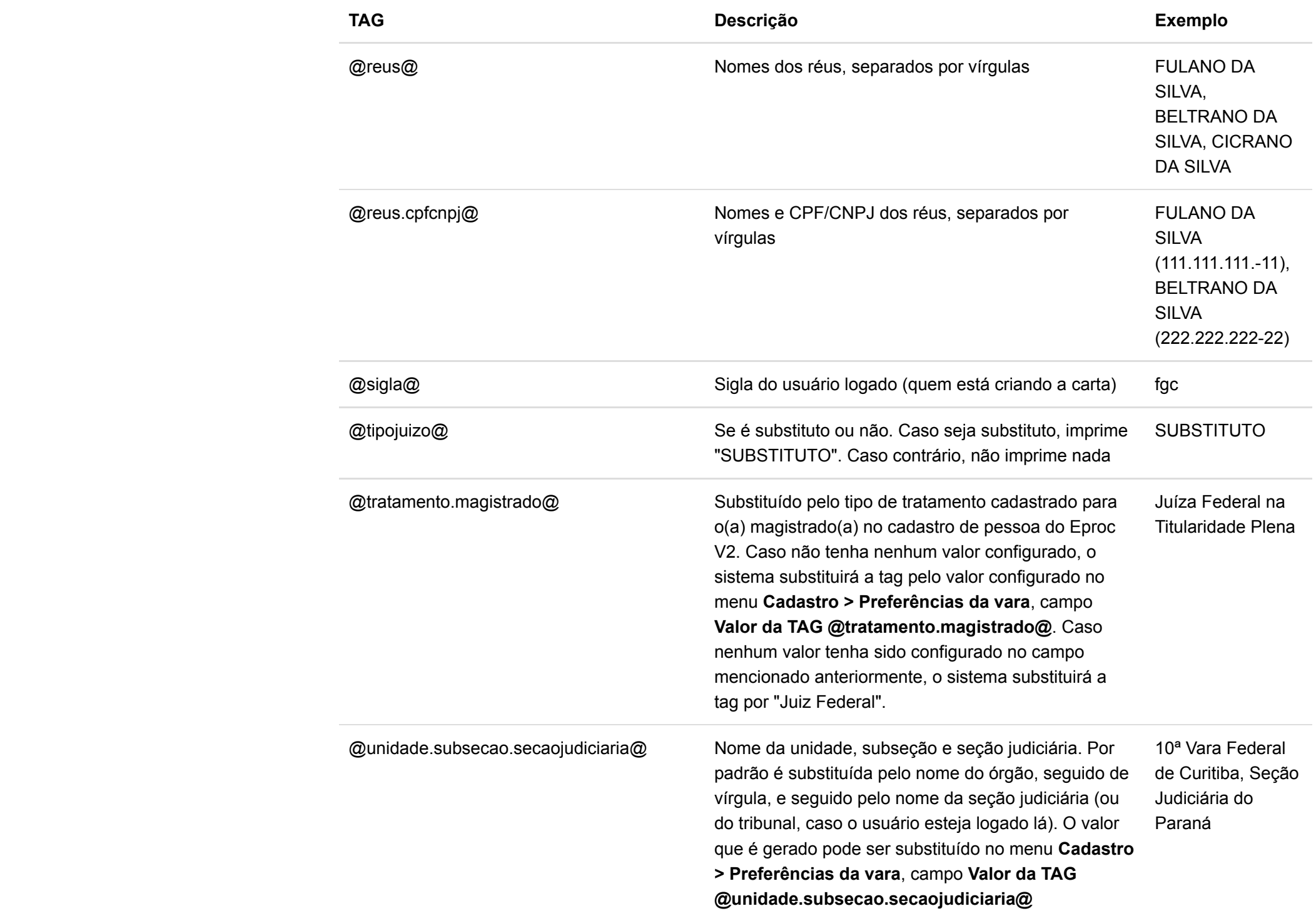

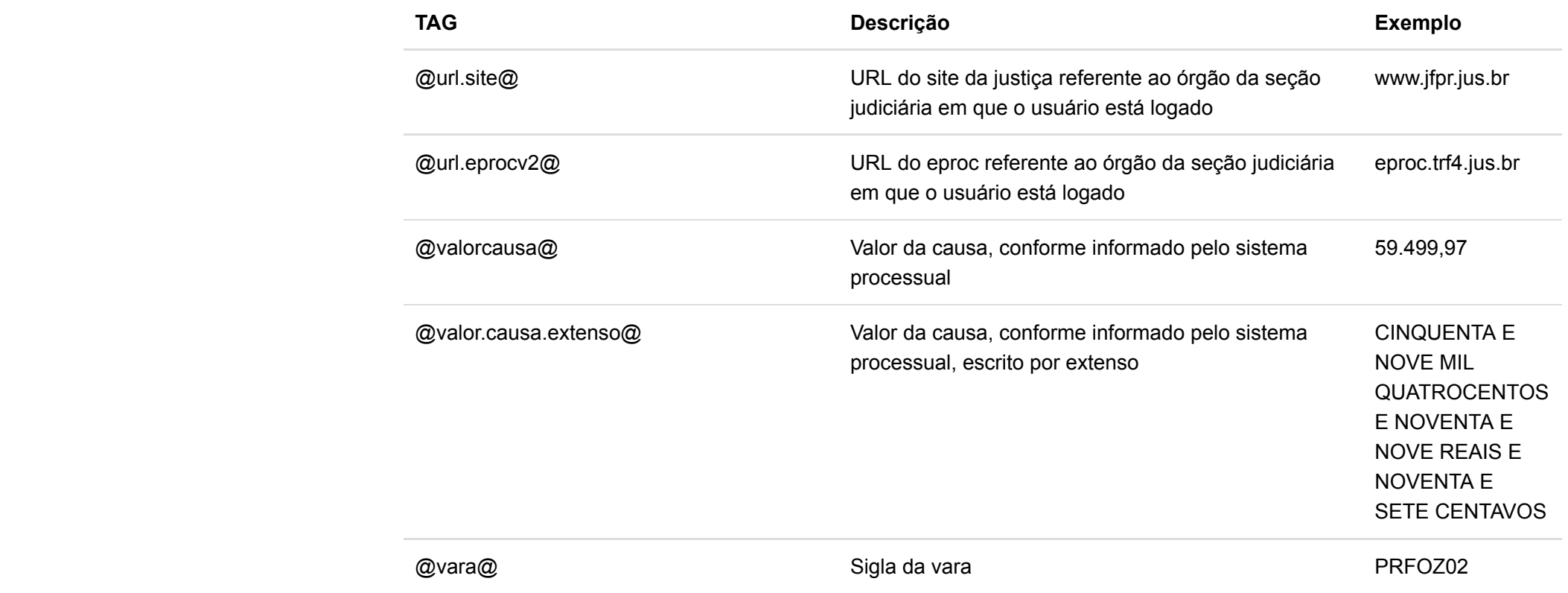

## <span id="page-22-0"></span>Editar Modelos

Para editar um modelo de mandado, clicar no link Editar do modelo desejado na listagem.

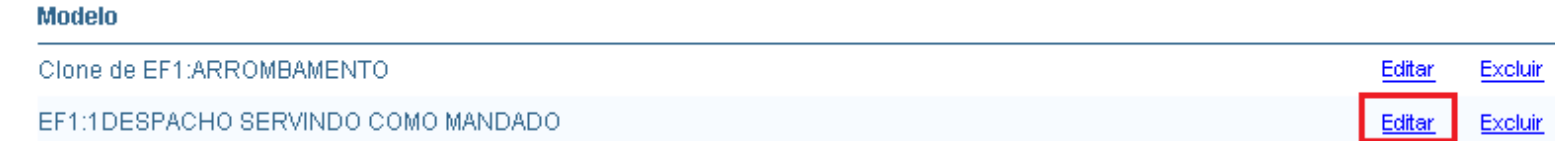

https://smweb.trf2.jus.br/smweb/Publico/manual/varas/index.html 23/76 O modelo pode ser editado como se estivesse sendo criado. Ao terminar, clicar no botão Salvar para que as alterações tenham efeito.

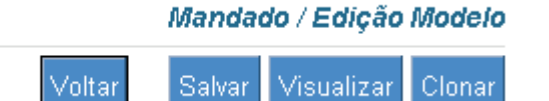

O botão Clonar permite que seja criado um novo modelo com exatamente o mesmo conteúdo do que está sendo editado. O novo modelo será criado com o nome: nome do modelo clonado + (Clone).

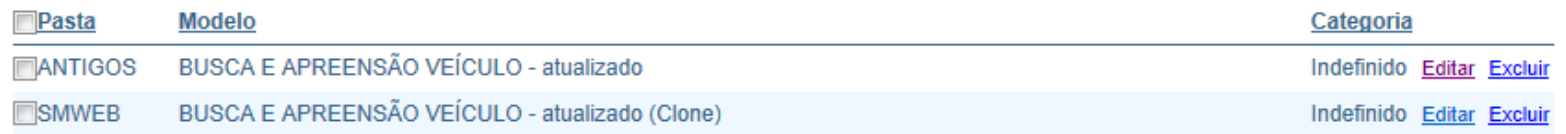

### <span id="page-23-0"></span>Excluir Modelos

Um modelo pode ser excluído clicando no link Excluir do modelo desejado na listagem.

Aparecerá uma mensagem de confirmação. Clicar em OK para confirmar.

### <span id="page-23-1"></span>Importar Modelos

É possível importar modelos de outras varas.

Para acessar a tela de importação de modelos, clicar no link Importar Modelo.

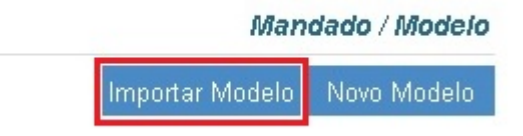

Na tela de importação, é possível filtrar os modelos pela vara que os criou ou pelo texto do modelo.

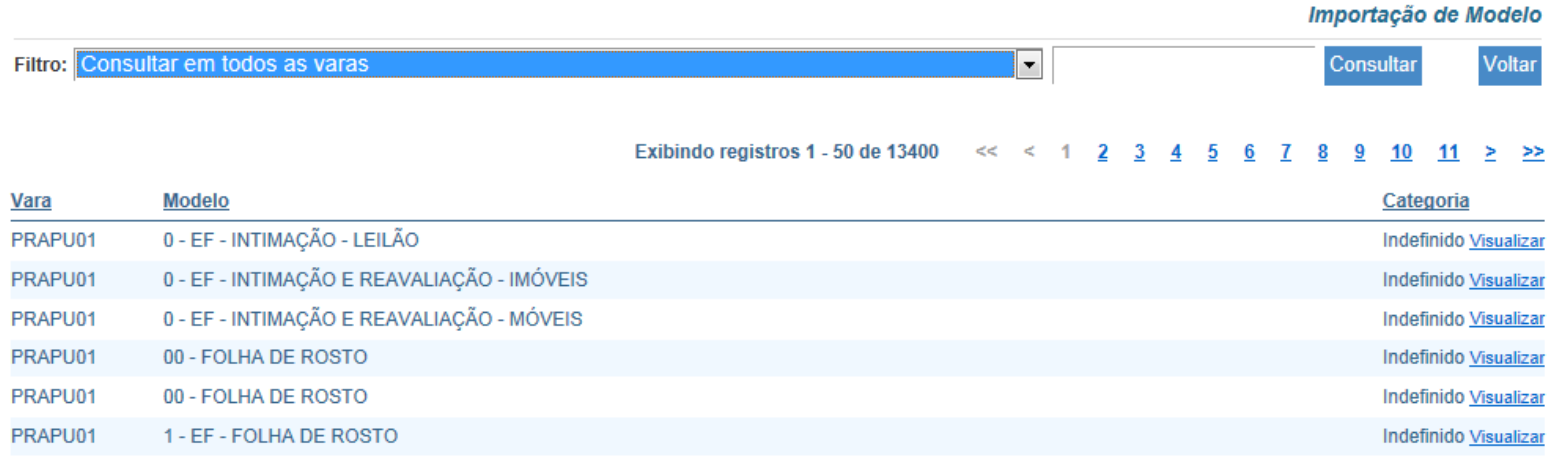

Clique no link Visualizar do modelo desejado e depois em Importar, aparecerá uma mensagem de confirmação, clique em OK, aparecerá uma mensagem de Modelo importado, após esse procedimento o modelo já terá sido importado e a tela de visualização pode ser fechada.

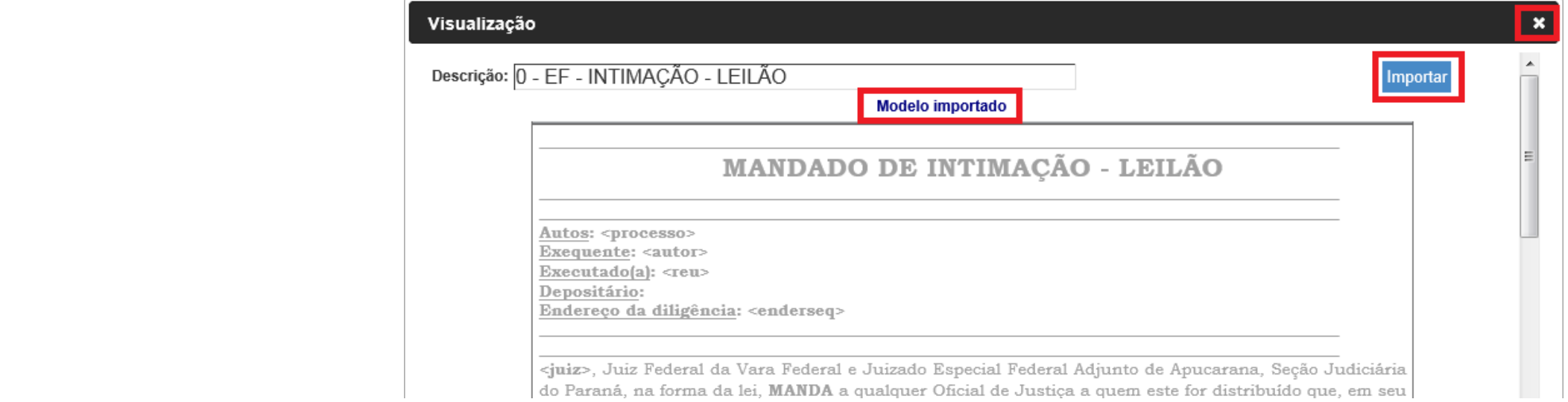

Na tela de importação só são exibidos modelos de outras varas. Não é possível visualizar os modelos da própria vara.

### <span id="page-25-0"></span>Pastas de Modelos

Através do menu Cadastro > Pastas - Modelos de Mandados é possível cadastrar e editar pastas de modelos.

As pastas de modelos são úteis para classificar, agrupar e pesquisar por modelos de determinados tipos, ou que tem algo em comum.

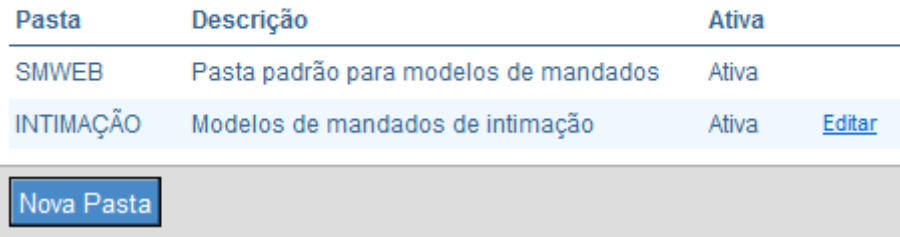

É possível editar uma pasta já existente, clicando no link Editar da pasta desejada.

Para criar uma pasta nova, clicar em Nova Pasta.

As telas de criação e edição de pastas são similares.

Cadastro / Edição de Pastas de Modelos de Mandados

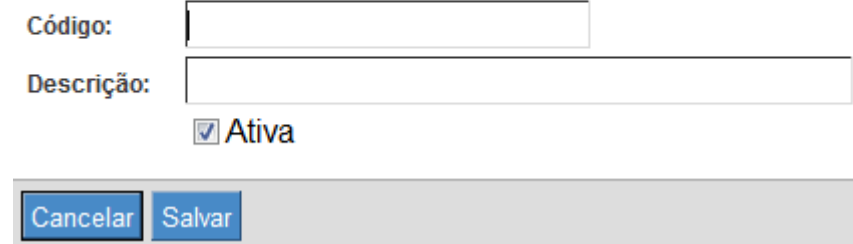

As pastas marcadas como Inativas não serão exibidas para os usuários.

Além disso, ao marcar uma pasta como Inativa, todos os modelos que estavam associados com esta pasta perderão esta associação.

Os modelos de mandados podem ser associados às pastas criadas.

Para informações sobre como associar os modelos com as pastas, clique [aqui.](#page-10-1)

### <span id="page-27-0"></span>Pastas de Modelos Regionais

Os modelos associados à pasta regional podem ser usados por outros órgãos. Os órgãos utilizadores não podem editar nem excluir os modelos existentes na pasta regional. Apenas o órgão dono da pasta pode fazer as alterações. As alterações efetuadas nos modelos associados à pasta regional são refletidas para todos os órgãos habilitados.

O órgão dono da pasta regional pode bloquear a criação e uso de modelos locais pelos órgãos habilitados para usar a pasta regional.

Uma pasta normal pode ser configurada como sendo regional apenas pela equipe de atendimento do SMWEB, já que o mal uso pode impedir os demais órgãos do sistema de expedirem mandados.

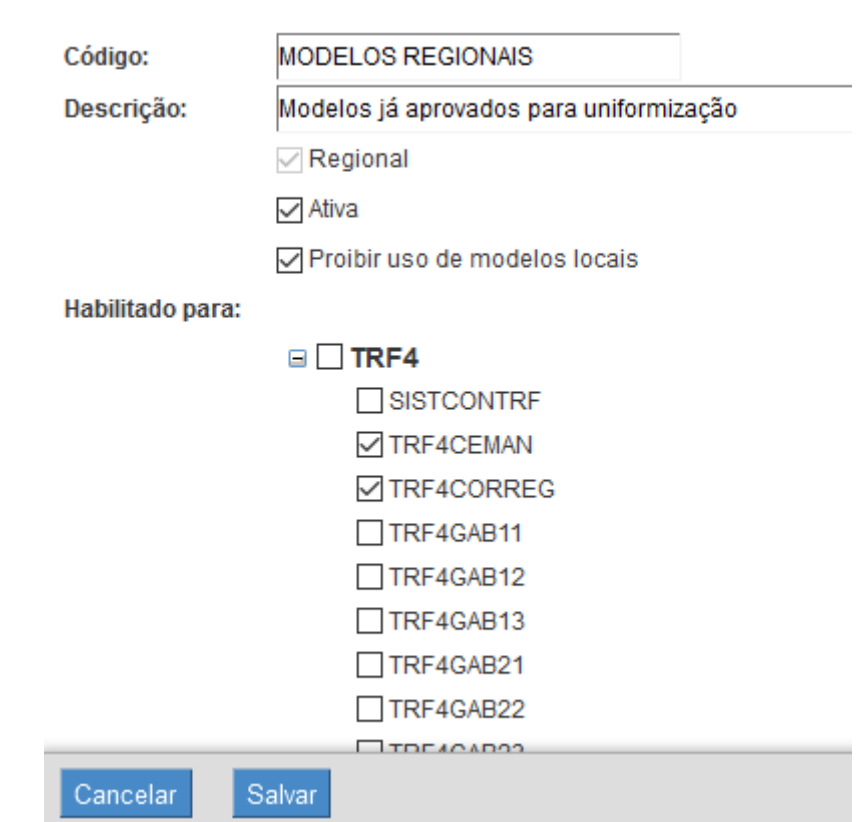

- Regional: Indica que a equipe de atendimento do SMWEB habilitou o status de Regional para a pasta
	- Ativa: Indica que a pasta regional está ativa. Ao inativar uma pasta, todos os modelos associados à ela serão associados automaticamente à pasta de sistema "SMWEB". Caso o usuário queira inativar uma pasta regional temporariamente, mas não queira desassociar os modelos, basta desmarcar todos os órgãos do campo Habilitado para e salvar. Com isso os modelos aparecerão apenas para o órgão corrente, cessando seus efeitos para os demais órgãos da região.
	- Proibir uso de modelos locais: Os órgãos habilitados para usar a pasta regional não poderão usar nem criar modelos localmente. Aparecerão apenas os modelos locais para eles
	- Habilitado para: É possível selecionar quais órgãos terão acesso à pasta regional. Órgãos não selecionados não poderão usar os modelos nem serão afetados pela opção de proibir uso de modelos locais. Essa opção pode ser usada para configurar varas piloto.

## <span id="page-28-0"></span>Mandados

### <span id="page-28-1"></span>Listar Mandados

Funcionalidades de criação e edição de mandados podem ser acessadas pelo menu Mandado > Geração.

Mandado / Geração

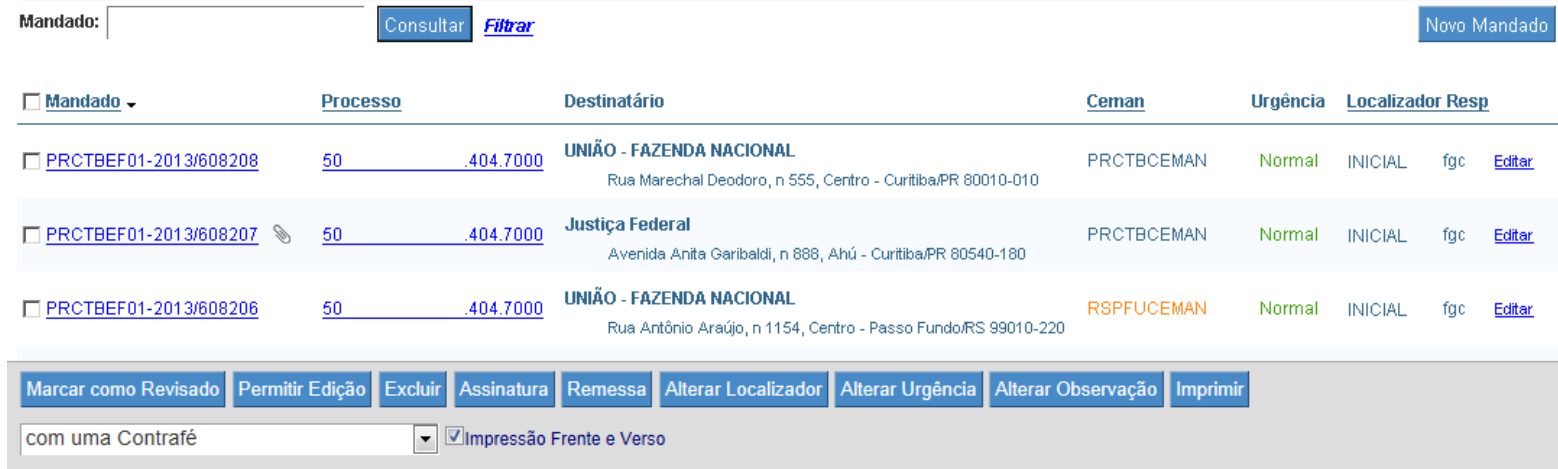

Aparecerá uma listagem de todos os mandados gerados e que estão em edição, ou seja, que ainda não foram remetidos para a Central de Mandados. Esses mandados podem ser editados, excluídos, marcados como revisados, impressos e filtrados.

Essa tela permite:

- Pesquisar mandados: por código de barras, informando o código do mandado na caixa de texto Mandado e clicar em **Consultar**
- Filtrar mandados: clicando no link Filtrar, aparecerá uma tela de filtro de mandados que permite o filtro por diversos critérios (ano, quem elaborou, evento em que se encontra, se foi assinado ou não, do V2 ou do SIAPRO, etc). Após selecionar o critério desejado, clicar em Consultar no filtro, marcar os mandados desejados e depois clicar em Selecionar para que eles sejam transportados para a tela de geração

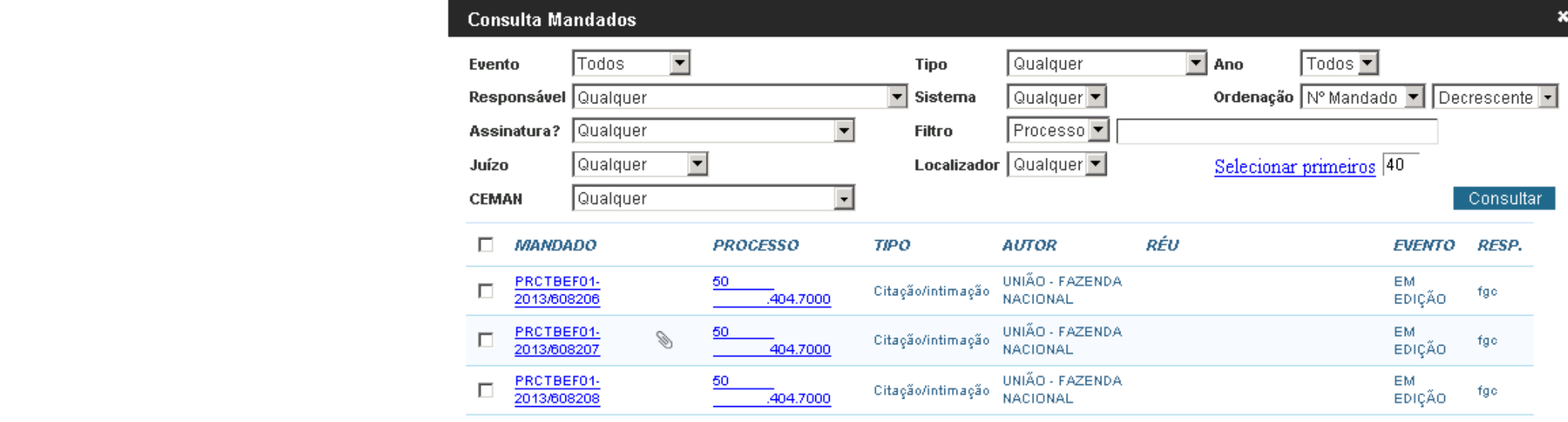

Foram encontrados 3 mandados

Selecionar

ń.

- Criar novos mandados ou Alvarás de Soltura: Clicando no botão Novo Mandado
- Editar mandados ou Alvarás de Soltura: Clicando no link Editar do mandado desejado
- Visualizar mandados: Por padrão, ao clicar no código do mandado, será exibido o documento com o conteúdo do mandado

Este comportamento pode ser alterado: na tela de Cadastro > Preferências da Vara pode ser selecionada a opção que faz com que ao clicar no código do mandado seja exibida a tela de edição em bloco, onde é possível visualizar todas as informações do mandado

- Visualizar processo: Clicando no número do processo é exibida uma tela do Eproc-V2 com as informações do processo. Apenas para processos do E-Proc V2
- Visualizar anexos do mandado: Clicando no ícone , ao lado do número do mandado, é exibida uma tela com os anexos do mandado
- Visualizar Ceman de destino do mandado: A coluna Ceman na listagem dos mandados permite visualizar para qual Ceman será enviado o mandado.

O nome da Ceman aparecerá em fonte diferente quando a Ceman de destino for de outra localidade.

- Marcar um mandado como revisado: Ao selecionar a caixa de seleção na frente dos mandados desejados e clicar em Marcar como revisado, o mandado não poderá ser editado. Funcionalidade útil para a organização interna da vara.
	- Permitir edição: Permite edição novamente dos mandados selecionados (para editar novamente um mandado revisado, por exemplo)
	- Excluir: Exclui os mandados selecionados.
	- Assinatura: Abre a tela de assinatura de mandados com os mandados selecionados já carregados
	- Remessa: Abre a tela de remessa de mandados com os mandados selecionados já carregados
	- Alterar Localizador: Permite alterar os localizadores dos mandados selecionados. Funcionalidade útil para organização interna da vara. Altera apenas o localizador no SMWeb, não altera o localizador do E-Proc V2
	- Alterar Urgência: Permite alterar a urgência dos mandados selecionados.
	- Alterar Observação: Permite alterar a observação da vara dos mandados selecionados.
	- Imprimir: Gera um PDF para impressão contendo todos os mandados selecionados.

Caso imprimir frente e verso esteja marcado, o PDF será gerado visando a impressão frente e verso. Mandados com páginas ímpares são acrescidos de uma folha em branco – verso.

Cada contrafé é uma cópia do mandado e de todos os seus anexos.

Então, se for escolhida a opção com três Contrafés, serão impressas três cópias do mandado e três cópias de cada um dos anexos.

A folha de rosto só é impressa uma vez, não importando o número de contrafés selecionada.

Em algumas situações, pode acontecer um erro ao tentar gerar o pdf do mandado. Este erro, geralmente é causado ao tentar gerar o pdf de um dos anexos do mandado.

**Status** 

Ocorreu um erro ao tentar gerar PDF, Rebuild failed: Error reading string at file pointer 4; Original message: PDF startkref not found.

Para contornar este erro, pode-se escolher a opção de imprimir sem nenhuma contrafé, que fará com que o sistema imprima o mandado sem os anexos. Os anexos podem ser impressos separadamente clicando no ícone sao lado do número do mandado.

### <span id="page-32-0"></span>Criar Mandados

Mandados podem ser criados clicando no botão Novo Mandado na tela da Geração de mandados.

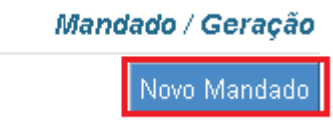

O sistema de mandados conta com uma facilidade adicional para criar mandados de processos do E-Proc V2, clicando no link Criar mandado nas ações do processo:

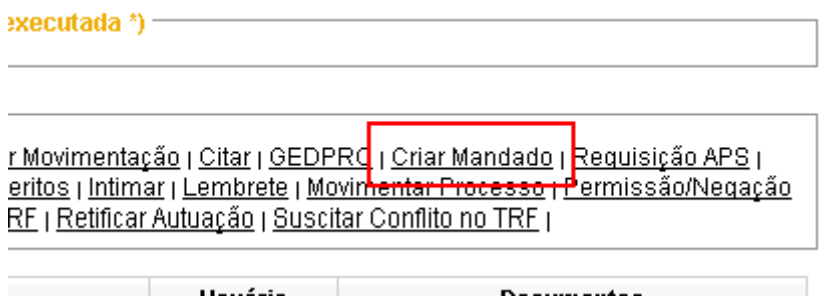

Ao clicar nesse link, é aberta uma janela do sistema de mandados com o processo já selecionado, direto na tela de definição de destinatários do mandado.

A criação de mandados envolve 5 passos:

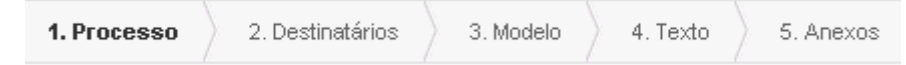

- 1. Informar o processo associado ao mandado
- 2. Selecionar destinatários do mandado
- 3. Selecionar o modelo do mandado
- 4. Criação do texto do mandado
- 5. Incluir anexos do disco ou do E-Proc V2

### <span id="page-33-0"></span>Criar mandado baseado em outro

Na primeira tela da criação de mandados existe a opção para criar o mandado utilizando dados de outro mandado criado anteriormente.

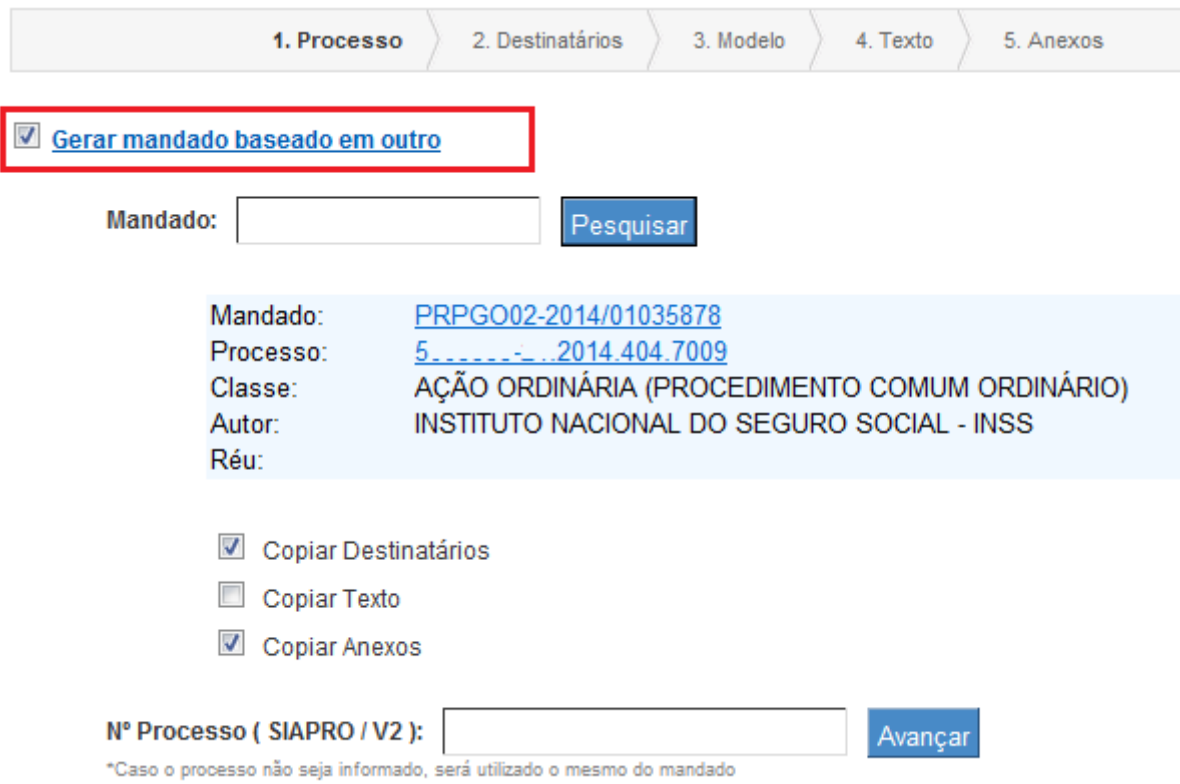

Ao marcar esta opção, será possível informar o número do mandado dos quais os dados seram copiados.

Depois de informar o número do mandado, serão listadas algumas informações deste mandado, como processo, autor e réu.

É possível selecionar quais dados do mandado serão copiados:

- Copiar Destinatários: utiliza todos os destinatários e endereços do mandado base
- Copiar Texto: utiliza exatamente o mesmo texto do mandado base

Quando está desmarcado, o mesmo modelo do mandado base será utilizado.

Copiar Anexos: utiliza todos os anexos do mandado base

É possível informar um processo diferente do que o usado no mandado base para a criação do novo mandado.

É necessário clicar no botão Avançar para confirmar a criação do mandado com base nos dados selecionados.

Mesmo utilizando esta opção, todas as telas da criação de mandado devem ser percorridas. Isto é necessário para que o usuário possa conferir que todos os dados do mandado a ser criado estão corretos.

### <span id="page-34-0"></span>Informar o processo associado ao mandado

Um mandado deve estar associado a um processo. O sistema de mandados aceita processos do SIAPRO ou do V2.

Essa associação permite que os eventos sejam lançados corretamente nos sistemas processuais, também permite que várias informações sejam carregadas automaticamente, como autores, réus, classe etc.

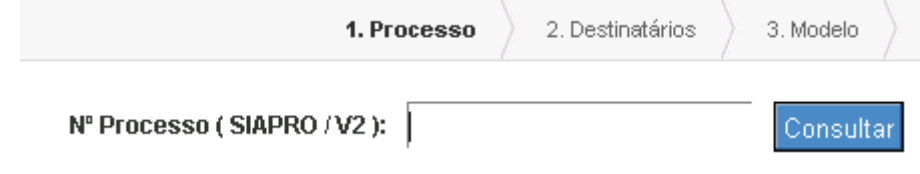

### <span id="page-34-1"></span>Selecionar destinatários do mandado

Um mandado pode estar associado a um ou mais destinatários. Essa seleção é feita no segundo passo da criação.

Após informar um número de processo no passo 1 (ou após clicar em Criar mandado no V2), o sistema carregará as informações básicas, como partes, juízo, classe etc.

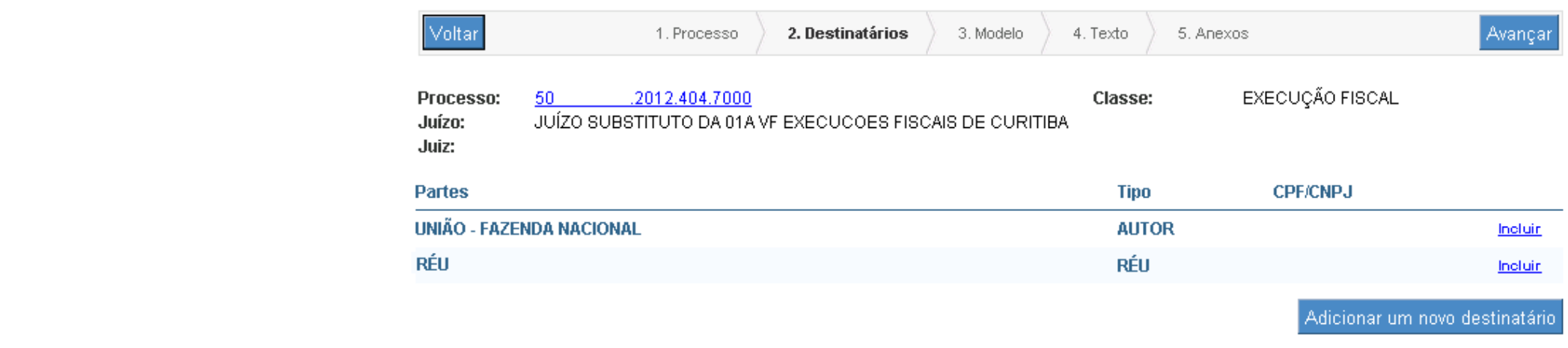

#### Incluir Destinatários

Para incluir uma das partes do processo: clicar no link Incluir da parte desejada.

- Caso exista apenas um sujeito cadastrado com o CPF/CNPJ ou nome da parte selecionada, será exibida a tela de Cadastro de Pessoas, carregando automaticamente os dados do sujeito.
- Caso não exista nenhum sujeito cadastrado com o CPF/CNPJ ou nome da parte selecionada, será exibida a tela de Cadastro de Pessoas, carregando automaticamente os dados do sujeito. Será necessário primeiro confirmar o cadastro deste sujeito.
- Caso exista mais de um sujeito cadastrado com o mesmo CPF/CNPJ ou nome da parte, será exibida a tela de Pesquisa de Pessoas para que seja selecionado o sujeito correto.

Para incluir uma pessoa que NÃO é parte do processo: clicar em Adicionar um novo destinatário. Será exibida a tela de Pesquisa de Pessoas

#### Pesquisar Pessoas
Quando o botão **Adicionar um novo Destinatário** é utilizado, ou quando existe mais de um sujeito com os dados da parte selecionada, será exibida a tela de Pesquisa de Pessoas.

Essa tela permite buscar pessoas cadastradas na base de dados do SMWeb.

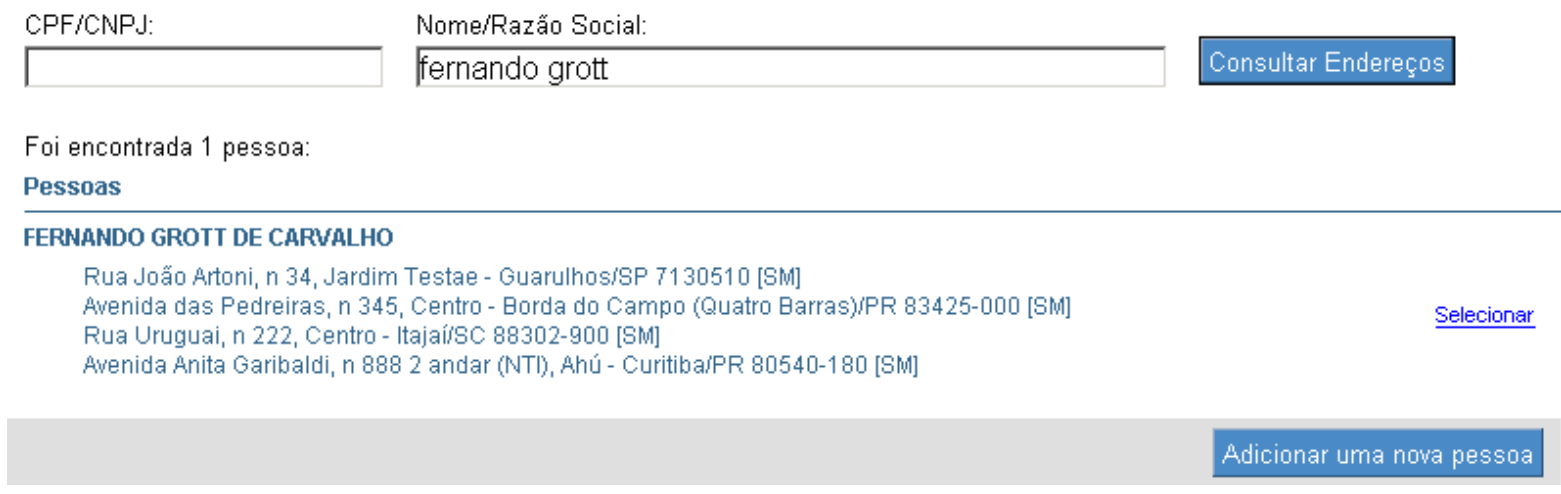

A consulta pode ser feita por CPF/CNPJ ou pelo nome/razão social. Após informar um desses campos, clicar em Consultar Endereços.

No caso de tentar incluir uma parte do processo, a tela mostrará automaticamente todos os sujeitos cadastrados no sistema que correspondem aos dados da parte.

Caso o destinatário desejado esteja listado na tela, basta clicar em Selecionar no registro desejado.

Caso o usuário queira adicionar um novo sujeito na base de dados, clicar em Adicionar uma nova pessoa.

Após clicar em Selecionar, ou Adicionar uma nova pessoa, aparecerá a tela de Cadastro de Pessoa onde os endereços do destinatário devem ser selecionados.

#### Cadastrar Pessoa

 $h_{\text{equ}}$  is a set of all  $\sigma$  publications. Caso o sujeito selecionado ainda não esteja cadastrado na base de dados do SMWeb, será necessário informar também alguns de seus dados pessoais.

Quando o sujeito ainda não está cadastrado no SMWeb, a tela de Cadastro de Pessoas é exibida na aba de Dados Pessoais.

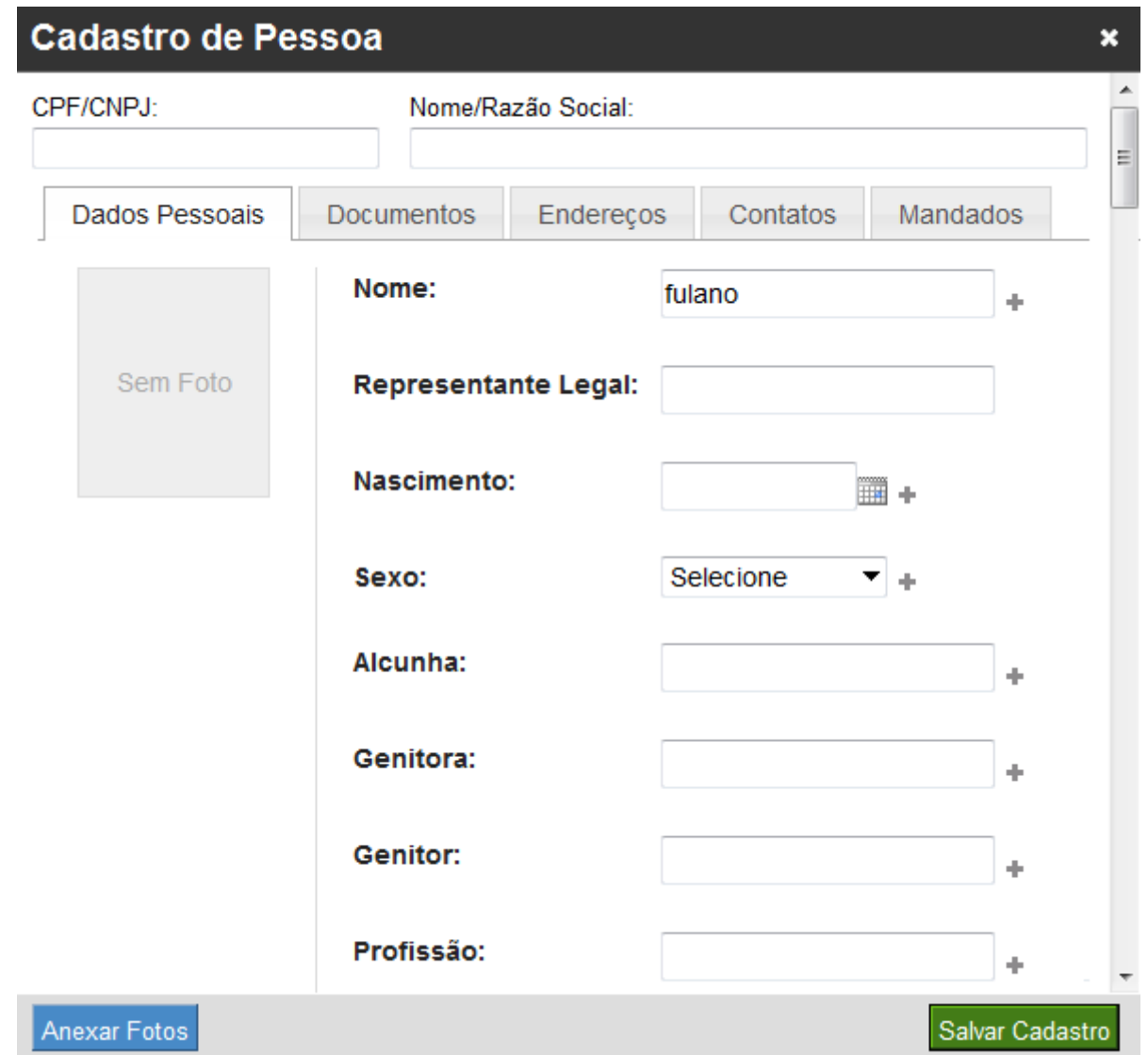

É importante confirmar os dados que foram carregados automaticamente.

Depois de informar os dados pessoais do sujeito, é necessário clicar no botão Salvar Cadastro. Então, será necessário cadastrar e selecionar endereços do sujeito na aba Endereços.

Também é possível cadastrar **Documentos** e Contatos para o sujeito. Isto é feito nas abas correspondentes.

#### Selecionar Endereços

Quando o sujeito selecionado já está cadastrado no SMWeb, a tela de Cadastro de Pessoas exibirá automaticamente a aba de Endereços para seleção.

Nesta aba devem ser selecionados os endereços onde o Oficial de Justiça realizará as diligências.

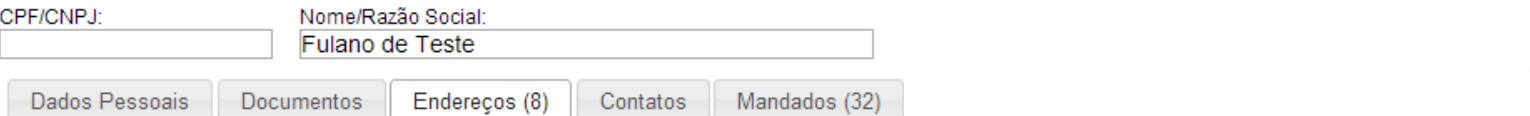

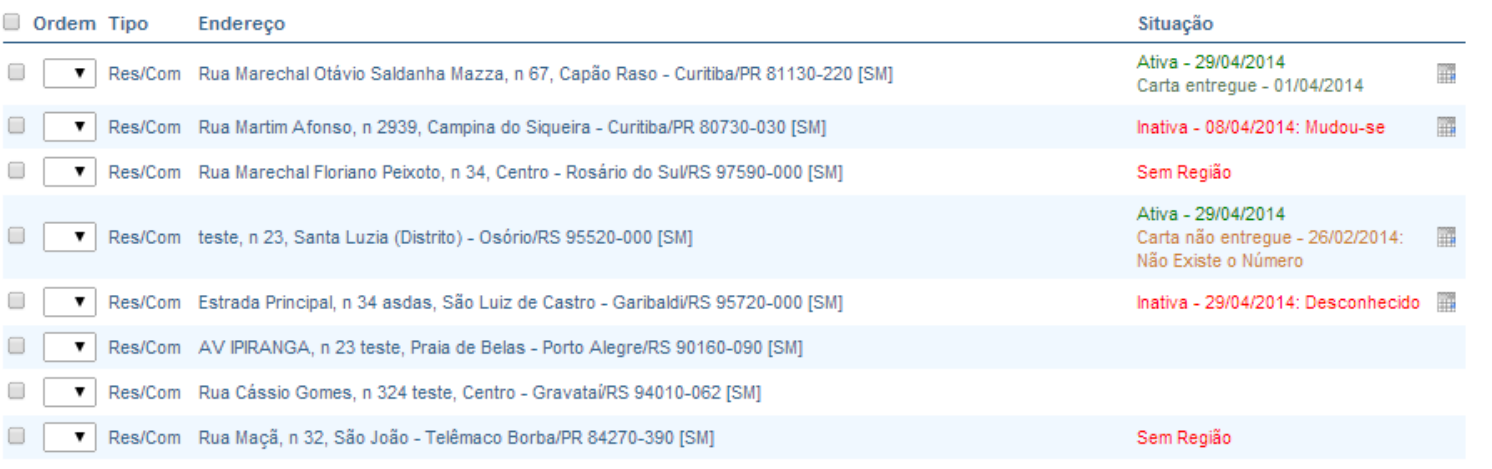

#### Endereços de Fontes Externas:

**RF** DOUTOR EDEMAR ERNSEN, CAMPO COMPRIDO - CURITIBA/PR 81200-490 Incluir

Consultando endereços no SIAPRO...

Consultando endereços na Companhia Catarinense de Águas (CASAN)..

Adicionar Endereço Excluir Endereço Editar Observação

A aba de **Endereços** é composta por duas tabelas. Na tabela superior, são exibidos os endereços cadastrados no sistema de mandados e que podem ser usados no mandado.

> Na tabela inferior, são listados os endereços pesquisados em fontes externas ao sistema, como Receita Federal, SIAPRO, V2, etc.

Endereços externos precisam ser incluídos na base de endereços do sistema de mandados antes de serem utilizados.

Ao lado de cada endereço da pessoa existe a informação de qual a fonte de onde o endereço foi obtido.

- [SM]: significa que o endereco foi cadastrado manualmente usando o botão Adicionar um novo endereco.
- [RF]: endereco obtido da Receita Federal.
- [SIAPRO]: endereco obtido do Siapro.
- [V2]: endereco obtido do E-Proc V2.

O botão Excluir Endereço permite a exclusão dos endereços selecionados. Entretanto, só é possível excluir endereços que ainda não foram utilizados em mandados ou cartas.

Nessa tela é possível adicionar um novo endereço clicando no botão Adicionar Endereço.

Caso o CEP do endereço a ser cadastrado não exista no sistema:

- Se o CEP é atendido por Central de Mandados da 4a Região: a responsabilidade de cadastro e alteração é da própria Central que atende o municipio do CEP.
- Se o CEP é de estado fora da 4a Região: o cadastro e alteração do logradouro é realizado pela equipe de desenvolvimento do SMWeb.

Para selecionar os endereços a serem usados no cumprimento do mandado, basta marcar as caixas de seleção (quadradinhos) que ficam na frente dos endereços (ou simplesmente clicar na linha do endereço).

Ao marcar uma caixa de seleção, o sistema configura a ordem de cumprimento para o oficial. Caso o usuário queira alterar essa ordem, basta escolher um outro valor no combo box ao lado da caixa de seleção.

#### O endereço configurado como primeiro, é o que determina a Ceman de destino do mandado.

É importante verificar a Situação dos endereços antes de fazer a seleção. Selecionar endereços que já foram inativados por Oficiais pode causar retrabalho desnecessário. Ao tentar selecionar um endereço inativo, será exibida uma mensagem de confirmação. Ao tentar selecionar todos os endereços, apenas os que não foram inativados serão selecionados. Na coluna Situação são exibidas informações relativas ao endereço. Um endereço pode estar nas seguintes situações:

- Sem Região: Caso não exista Central de Mandados usando o Sistema de Mandados para cumprir o mandado no endereço especificado (ex: um endereço de Brasília). Endereços sem região não podem ser adicionados ao mandado.
- Ativo: quando um oficial cumpre com sucesso um mandado em um endereço, ele pode qualificar o endereço como Ativo. Ao selecionar um endereço marcado como Ativo, o usuário sabe que um oficial já encontrou a pessoa naquele local. A informação de endereço ativo sempre vem acompanhada da data em que foi ativado.
- Inativo: quando um oficial cumpre um mandado em um endereço e recebe a informação de que o destinatário se mudou ou que o endereço é inexistente, ele inativa o endereço. Endereço inativo não quer dizer que o destinatário não foi encontrado no local. Inativo significa que é impossível encontrar o destinatário no endereço especificado (mudou-se, endereço inexistente, etc).
- Carta Entregue: Quando os correios conseguem entregar uma carta AR, o endereço é configurado como Carta Entregue. Essa situação não conflita com a ativação/inativação feita pelo Oficial de Justiça.
- Carta Não Entregue: Quando os correios não conseguem entregar uma carta AR para o destinatário. Essa informação não conflita com a ativação/inativação feita pelo Oficial de Justiça.

Nos casos de endereços que já foram diligenciados ou tiveram cartas entregues, existe um botão ao lado da situação onde é possível verificar o histórico de todas as alterações de situações.

Também é possível visualizar as certidões que o Oficial de Justiça anexou ao cumprimento do mandado quando ele qualificou o endereço e o retorno do AR devolvido pelos Correios.

Para finalizar a seleção de endereços, clique em Selecionar Endereços.

Verificar Central de Mandados e Configurar Prazo do E-Proc V2

#### Verificar a Central de Mandados que atenderá o mandado

Após selecionar os endereços do destinatário, aparecerá uma tabela abaixo das partes do processo contendo os dados do destinatário selecionado.

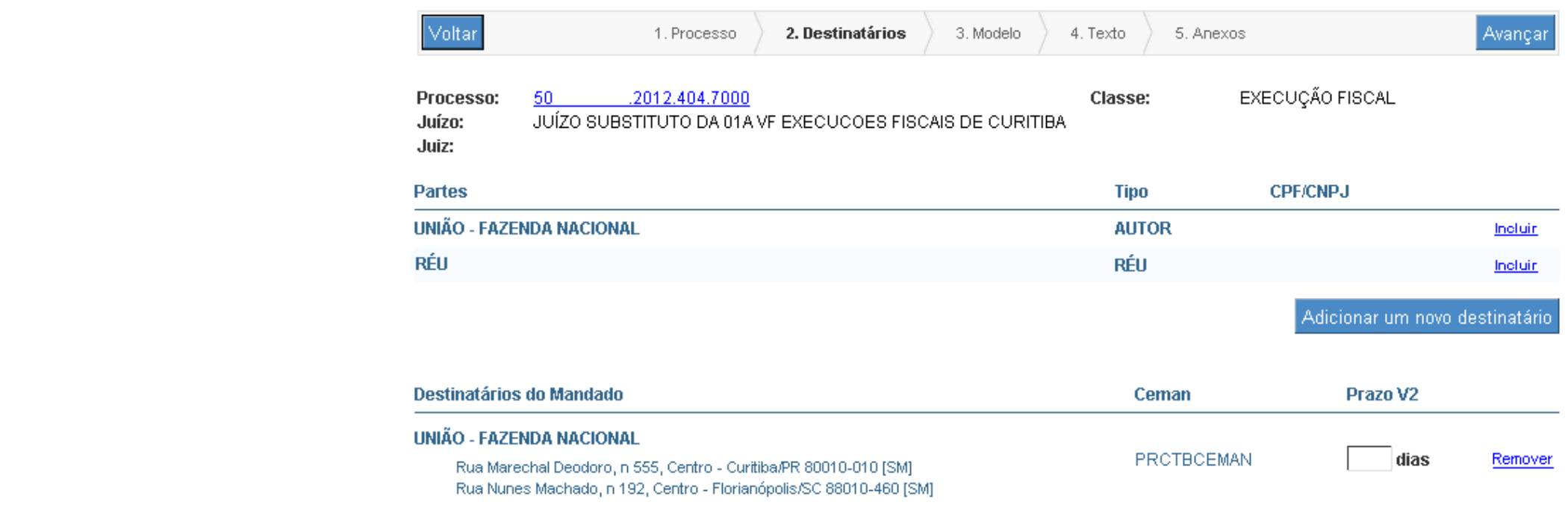

☑ Criar um mandado para cada destinatário (desmembrar)

É importante observar se a Central de Mandados que receberá o mandado está correta.

A Central é determinada automaticamente pelo sistema, com base no primeiro endereço do destinatário.

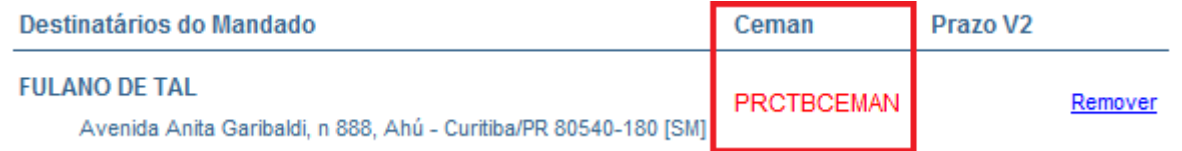

A Central será exibida em cor diferente caso seja de outra localidade.

É extremamente importante cadastrar corretamente os endereços do destinatário.

O SMWeb se baseia no endereço selecionado para determinar a Central que atenderá o mandado.

https://smweb/Publico/manual/varas/index.html 42/76.html 42/76.html 42/76.html 42/76.html 42/76.html 42/76.html 42/76 É importante notar, que ao lado do nome do destinatário, existe a informação de qual Ceman atenderá o mandado. Este nome aparecerá em vermelho caso a Ceman seja de outra localidade.

A Ceman que atenderá o mandado é definida pelo primeiro endereço selecionado para o destinatário. Poderá aparecer uma caixa de seleção de Cemans, caso o endereço seja atendido por mais de uma Ceman.

#### Configurar Prazo

É possível informar prazo para um destinatário. Para que seja possível informar o prazo:

- O destinatário deve ser parte no processo
- O processo deve ser do E-Proc V2

Este prazo será aberto no sistema processual quando for realizada a Juntada do mandado cumprido no SMWeb. A abertura de prazo ocorrerá automaticamente quando o Oficial informar o cumprimento no sistema.

#### Desmembrar Mandado

Importante observar a caixa de seleção que aparece no final da tela: Criar um mandado para cada destinatário (desmembrar).

Essa caixa de seleção vem sempre marcada por padrão. Quando ela está marcada, o sistema gera um mandado separado para cada destinatário.

Ou seja, quando o mandado for salvo, para um mandado com dois destinatários, o sistema gerará duas cópias dele, substituindo as tags especifícas de destinatários (@endereco@, @enderseq@ e outras) com os dados do destinatário corrente.

Esta opção gera um mandado para cada destinatário. NÃO gera um mandado para cada endereço do destinatário.

Quando a opção Criar um mandado para cada destinatário está marcada, as tags referentes a dados do destinatário não são substituídas durante a edição do texto.

Isto porque podem haver vários destinatários, e para cada destinatário os dados são diferentes, o que impossibilita a exibição destas informações na edição do texto.

Após confirmar que endereços dos destinatários estão corretos, clicar no botão Avançar.

### Selecionar o modelo do mandado

O usuário deve selecionar qual modelo quer utilizar como base para o texto do mandado.

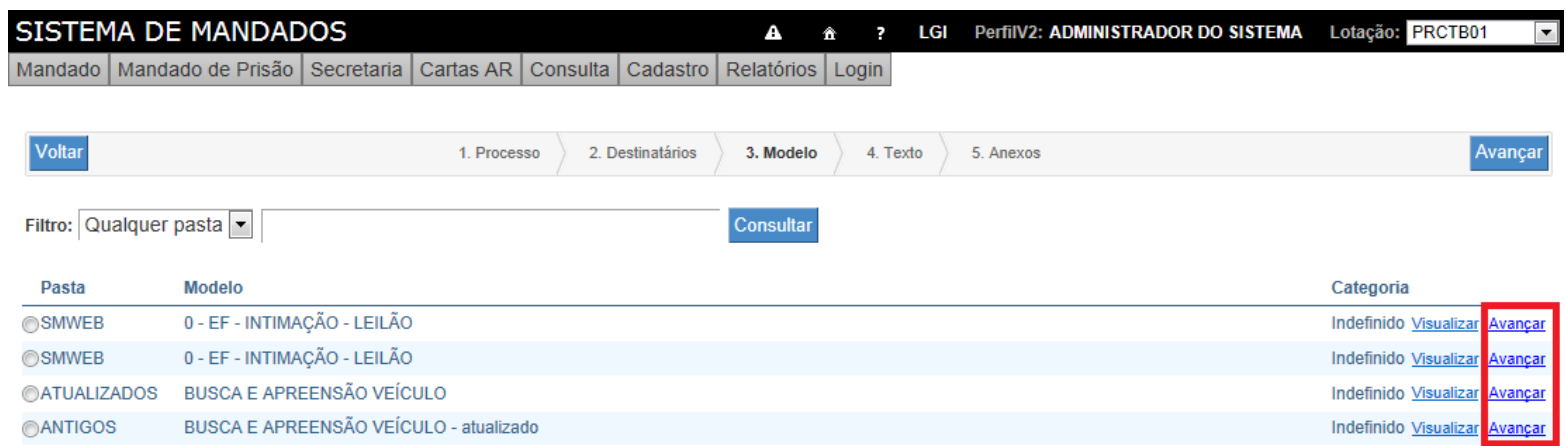

Há duas formas de escolher um modelo: clicando no botão Avançar após efetuar a escolha ou diretamente na respectiva linha, clicando no link **Avançar**, sem necessidade de escolha prévia.

### <span id="page-43-0"></span>Criação do texto do mandado

Nesta etapa, o usuário pode editar o texto do mandado.

O editor de texto carrega automaticamente o texto do modelo que foi escolhido anteriormente, além disso, algumas tags são resolvidas.

É possível adicionar novas tags ao texto, e para resolver as tags, basta usar o botão Atualizar Tags.

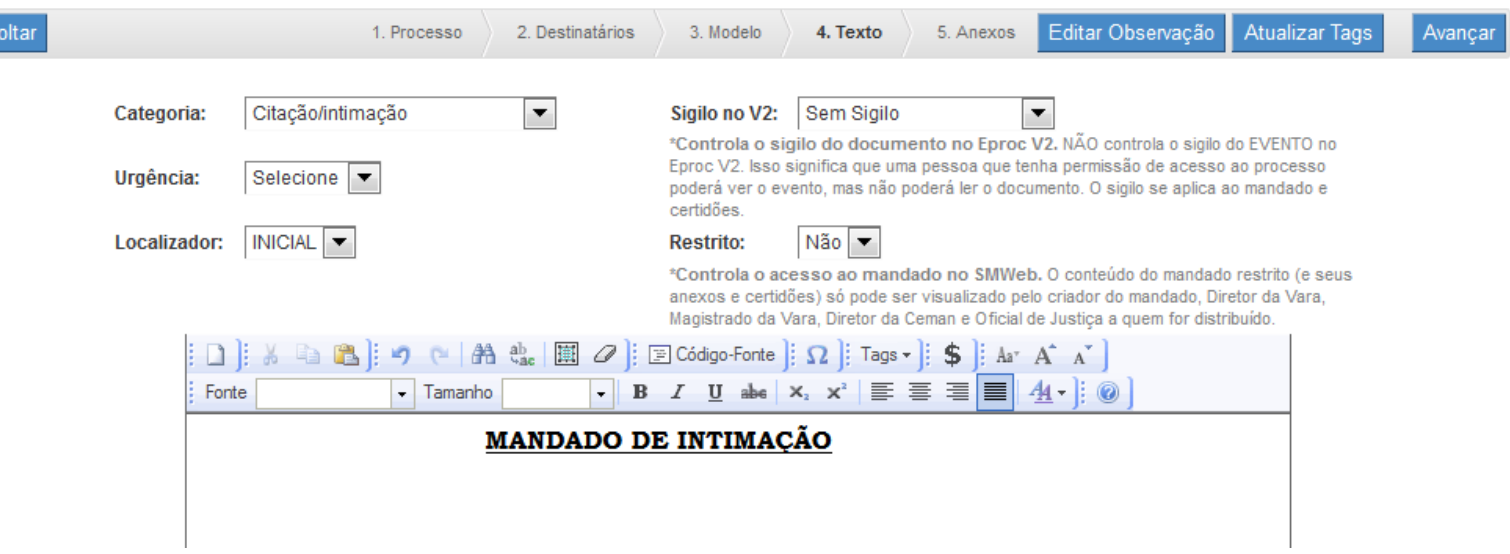

Se o mandado possui mais de um destinatário e o usuário deixou a caixa de seleção desmembrar marcada, as tags @endereco@, @enderseq@, e outras relacionadas ao destinatário, não serão resolvidas nesse momento. Essas tags serão substituídas apenas no término da geração do mandado.

Nesta etapa, todo o texto pode ser alterado, inclusive o endereço do destinatário. Contudo, não importa qual endereço seja digitado no texto, a Central que receberá este mandado já foi definida com base no endereço selecionado anteriormente.

O usuário deve informar a categoria do mandado, que é uma classificação que auxilia a Central na distribuição dos mandados.

Também é necessário informar a urgência do mandado. Esta informação auxilia a Central a priorizar o cumprimento dos mandados. Esse campo permite escolher a prioridade da remessa entre: Normal, Prioridade e Plantão.

A opção Sigilo no V2 permite definir o sigilo do documento Mandado que será anexado ao evento de expedição no E-Proc V2.

O mesmo nível de sigilo será aplicado para as certidões de cumprimento do mandado quando o evento de Juntada for lançado.

Quando algum nível de sigilo é definido, o nome do destinatário do mandado não é exibido no evento de expedição ou juntada no E-Proc V2.

ATENÇÃO: Esse campo permite alterar o sigilo do documento, não o sigilo do EVENTO. Isso significa que uma pessoa que tenha permissão de acesso ao processo poderá ver o evento, mas não poderá ler o documento.

A opção Restrito permite restringir o acesso ao mandado dentro do Sistema de Mandados.

Se o mandado for marcado como restrito os seguintes usuários terão permissão para visualizar seu contéudo:

- Na Secretaria: usuário que criou o mandado; usuário que editou o mandado e alterou para restrito; usuário com perfil de Diretor de Secretaria; e usuário com perfil de Magistrado
- Na Ceman: usuário com perfil de Diretor de Ceman; Oficial de Justiça a quem o mandado foi distribuído; e usuário com permissão de acesso as telas de Distribuição, Impressão e Cumprimento de mandados

Quando a restrição é marcada, o nome do destinatário do mandado não é exibido no evento de expedição ou juntada no E-Proc V2.

Clicar em Avançar após informar a classificação, a urgência, e editar o texto.

#### <span id="page-45-0"></span>Incluir anexos

É possível incluir anexos ao mandado.

Os anexos podem ser incluídos a partir do E-Proc V2, do computador do usuário ou podem ser importados de outros mandados.

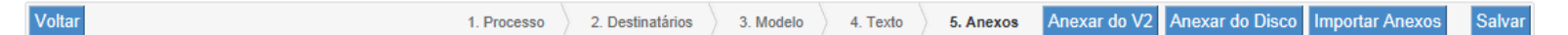

Quando o processo do mandado for do E-Proc V2, será exibido o botão Anexar do V2. Ao clicar neste botão, será exibida uma tela listando os eventos lançados no processo e os documentos adicionados em cada evento.

Para anexar arquivos que estão salvos no computador do usuário, clicar em **Anexar do Disco**. Será exibida uma tela, onde é possível navegar pelas pastas do computador, e selecionar o documento desejado.

Utilizando o botão Importar Anexos será exibida uma tela, onde é possível informar o número de um mandado criado anteriormente. É possível selecionar quais anexos daquele mandado devem ser importados.

O SMWeb suporta arquivos de no máximo 10 MB. Não é possível anexar arquivos maiores que isso.

Ao clicar em Salvar o mandado será criado.

Caso a opção desmembrar tenha sido marcada, será criado um mandado para cada destinatário.

## Editar Mandados

Para editar um mandado, na listagem dos mandados em edição (menu Mandado > Geração) clicar no link Editar do mandado desejado.

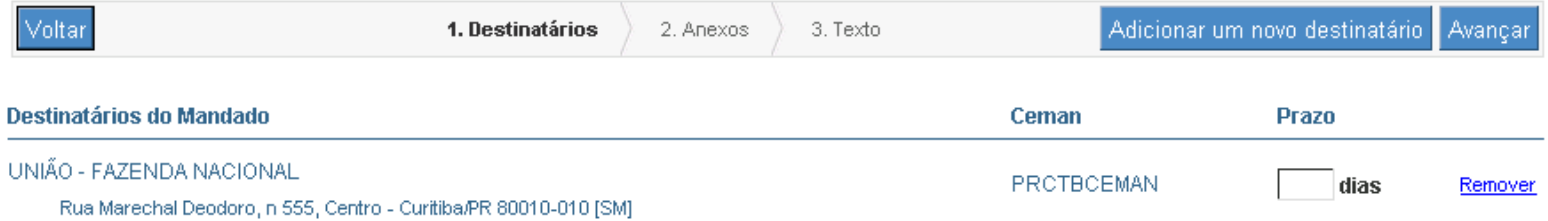

A edição de mandados consiste em três etapas:

- Selecionar destinatários do mandados: tem funcionamento similar à [seleção de destinatários da criação do mandado](#page-34-0) Durante a edição, não é possível desmembrar o mandado.
- Incluir anexos do E-Proc V2 ou do disco[: tem funcionamento idêntico à etapa de incluir anexos da criação de](#page-45-0) mandados
- Edição do texto do mandado: tem funcionamento idêntico à etapa de [edição do texto da criação de mandados](#page-43-0)

### <span id="page-47-0"></span>Editar Mandados em Bloco

Ao clicar no código do mandado, nas telas de Geração, Assinatura, Remessa para Central e Juntada, é exibida a tela de edição em bloco (caso a opção Editar Mandados em bloco tenha sido marcada na tela de [Preferências da Vara](#page-64-0)).

□ PRCTBSH01-2012/390632

PRCTBSH01-2012/366528

□ PRCTBSH01-2012/459445

Todos os mandados listados na tela anterior, serão carregados na tela de edição em bloco.

Esta tela possibilita a rápida visualização do conteúdo dos mandados, sendo possível navegar entre todos os mandados listados.

É possível realizar as seguintes ações na tela de edição em bloco:

- Editar o texto do mandado: usando o editor de textos do sistema
- Navegar pelos mandados: usando o menu lateral, ou a tecla CTRL + seta esquerda ou direita
- Incluir ou remover destinatários: usando o menu lateral
- Incluir ou remover anexos: usando o menu lateral
- Assinar mandado: usando os botões da barra inferior
- Remeter mandado para Central: usando os botões da barra inferior
- Imprimir mandado: usando os botões da barra inferior
- Excluir mandado: usando os botões da barra inferior

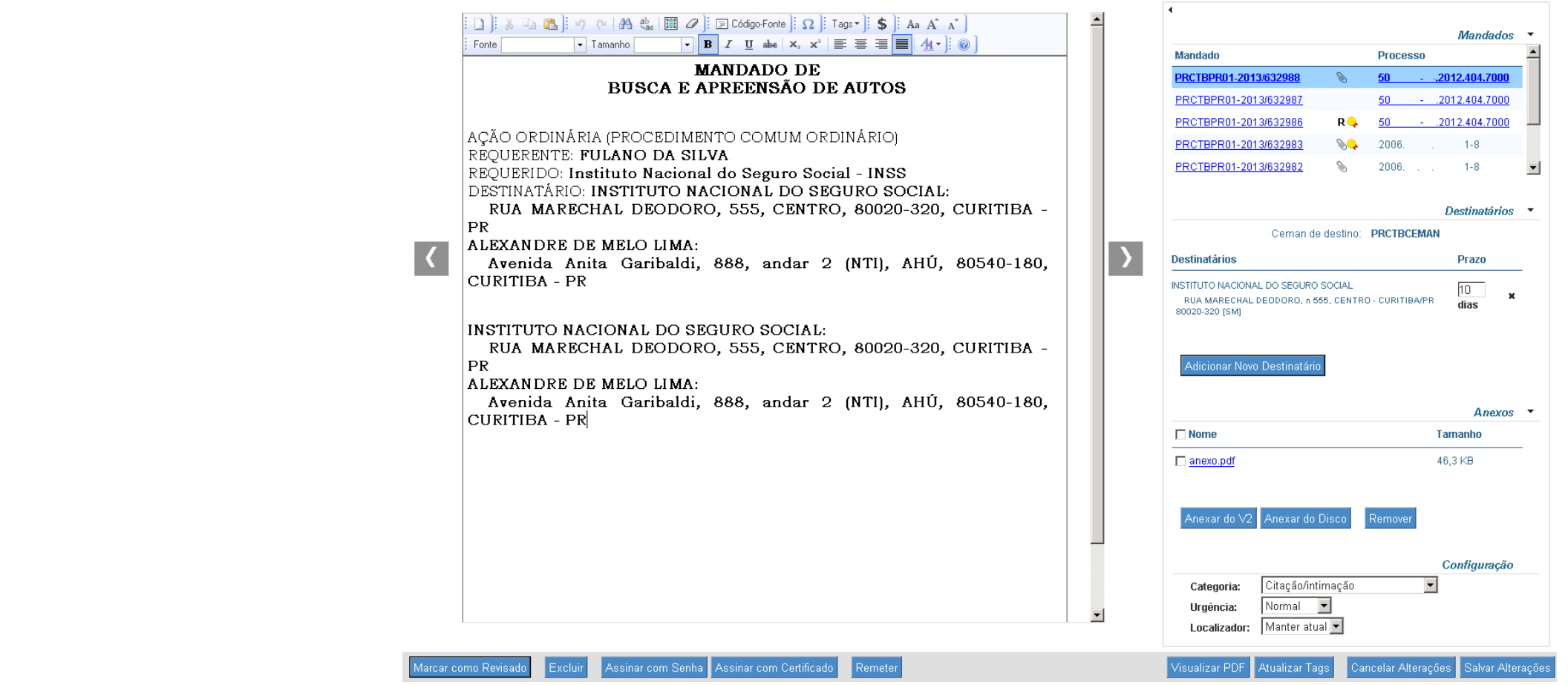

A tela é dividida em três partes:

- Editor de textos
- Menu lateral
- Barra de botões

Usando o Menu lateral é possível navegar pelos mandados e editar os destinatários e anexos do mandado atual.

O mandado atual é listado em destaque no menu lateral.

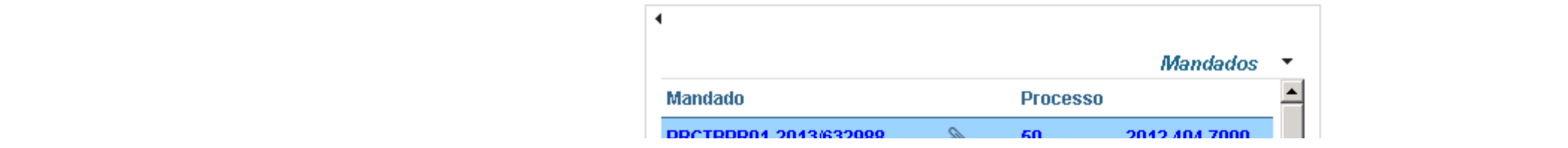

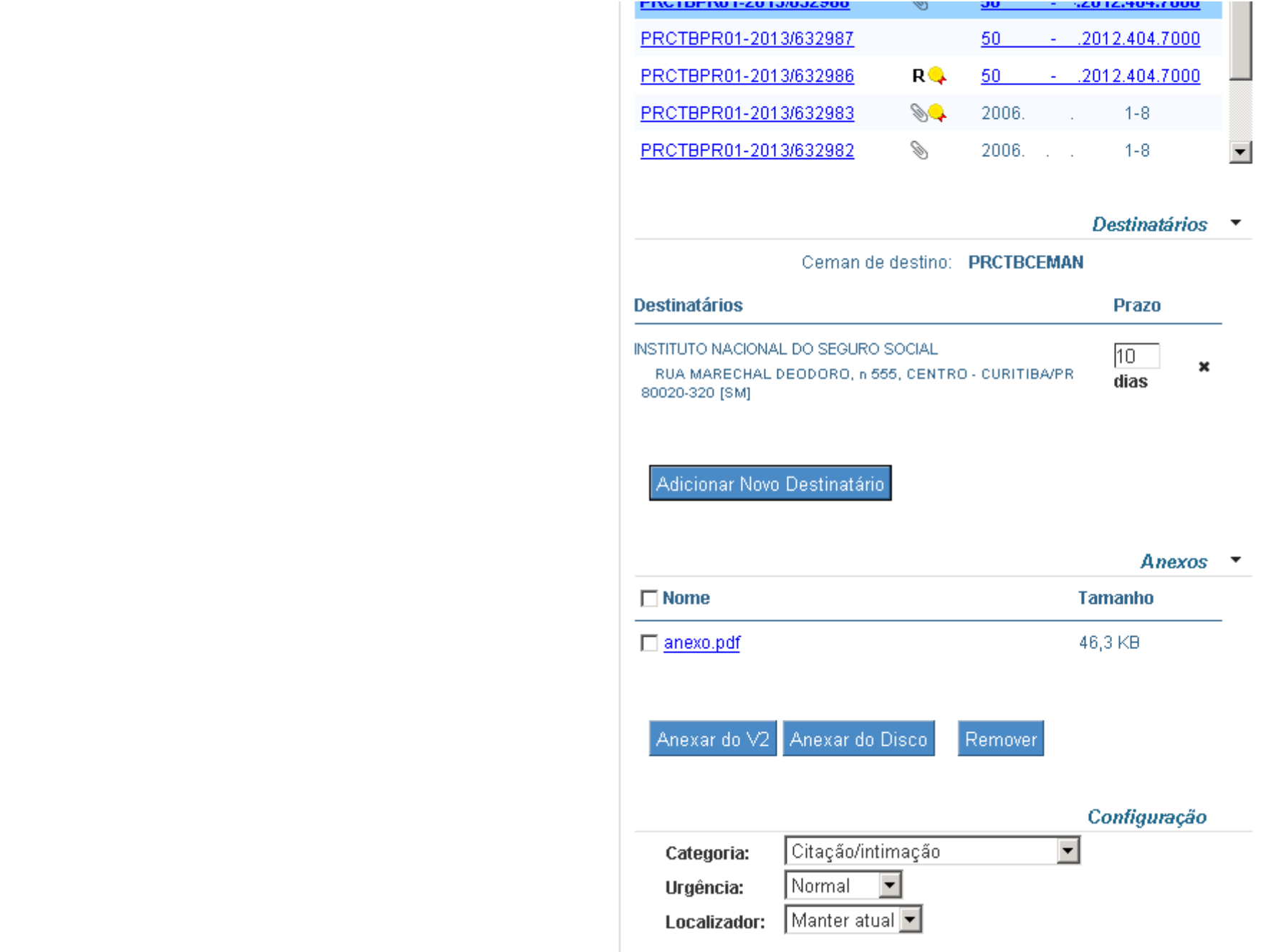

Para efetuar as alterações realizadas através do menu lateral, é necessário clicar no botão Salvar Alterações.

As alterações serão perdidas caso se navegue para outro mandado sem salvar as alterações.

Os botões da barra inferior permitem assinar, remeter, imprimir ou excluir o mandado atual.

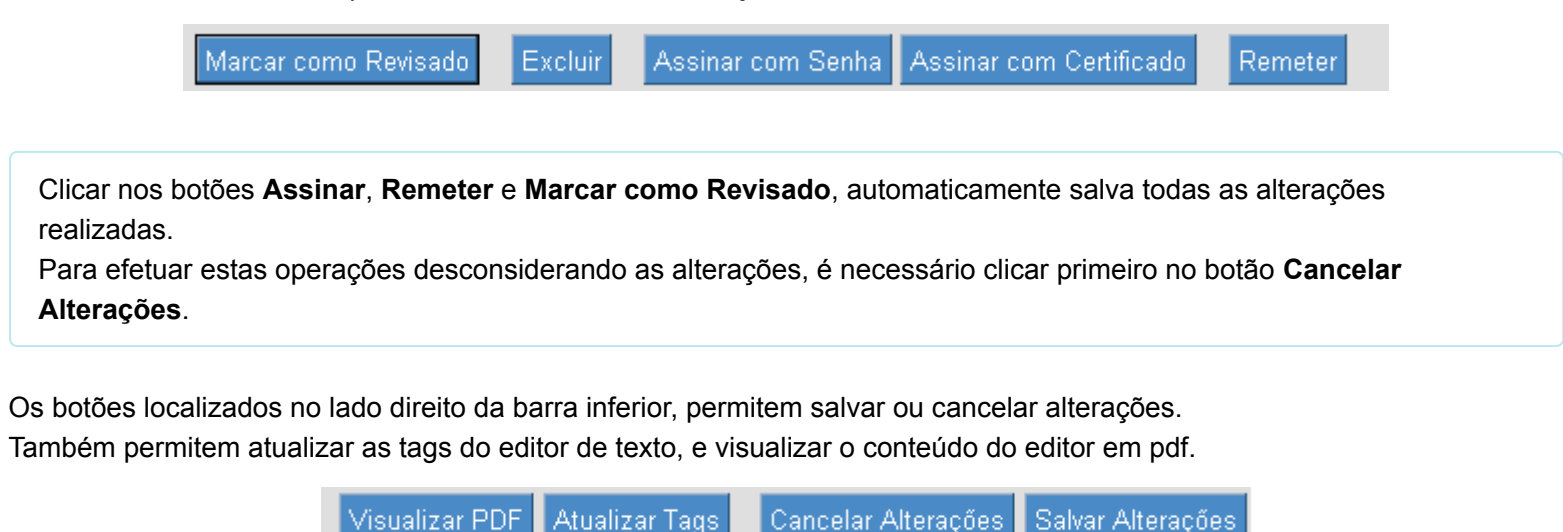

Quando o mandado está em um estado onde é possível a edição, serão exibidos os botões Visualizar PDF e Atualizar Tags.

Quando não for possível editar o conteúdo do mandado serão exibidos os botões Imprimir e Editar Mandado.

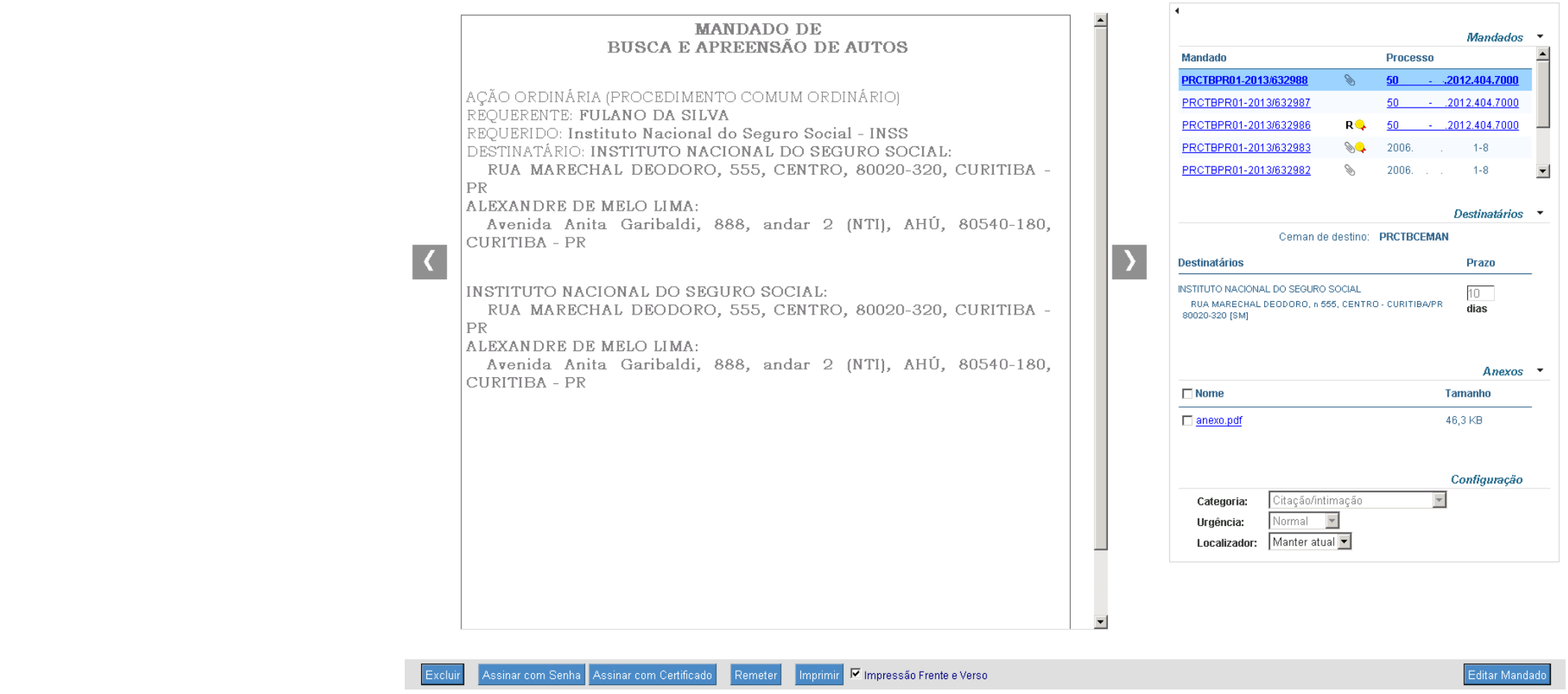

Mandados assinados e revisados só podem ser editados após clicar no botão Editar Mandado. Ao editar um mandado assinado, este perderá a assinatura.

Mandados remetidos não podem ser editados, é possível apenas imprimir estes mandados.

## <span id="page-51-0"></span>Acompanhamento de Mandados

Г

É possível acompanhar o andamento dos mandados que estão na Vara, e também dos que foram remetidos para a Central.

Um mandado pode ser acompanhado em dois lugares:

- No menu Mandado > Acompanhamento
- No menu Consulta > Mandado

No menu Mandado > Acompanhamento, são exibidos os mandados remetidos para a Central de Mandados. Ao clicar no ícone  $\Box$ , a linha é expandida permitindo que o usuário veja como está o andamento do mandado na Central.

Vara / Acompanhamonto de Mandados

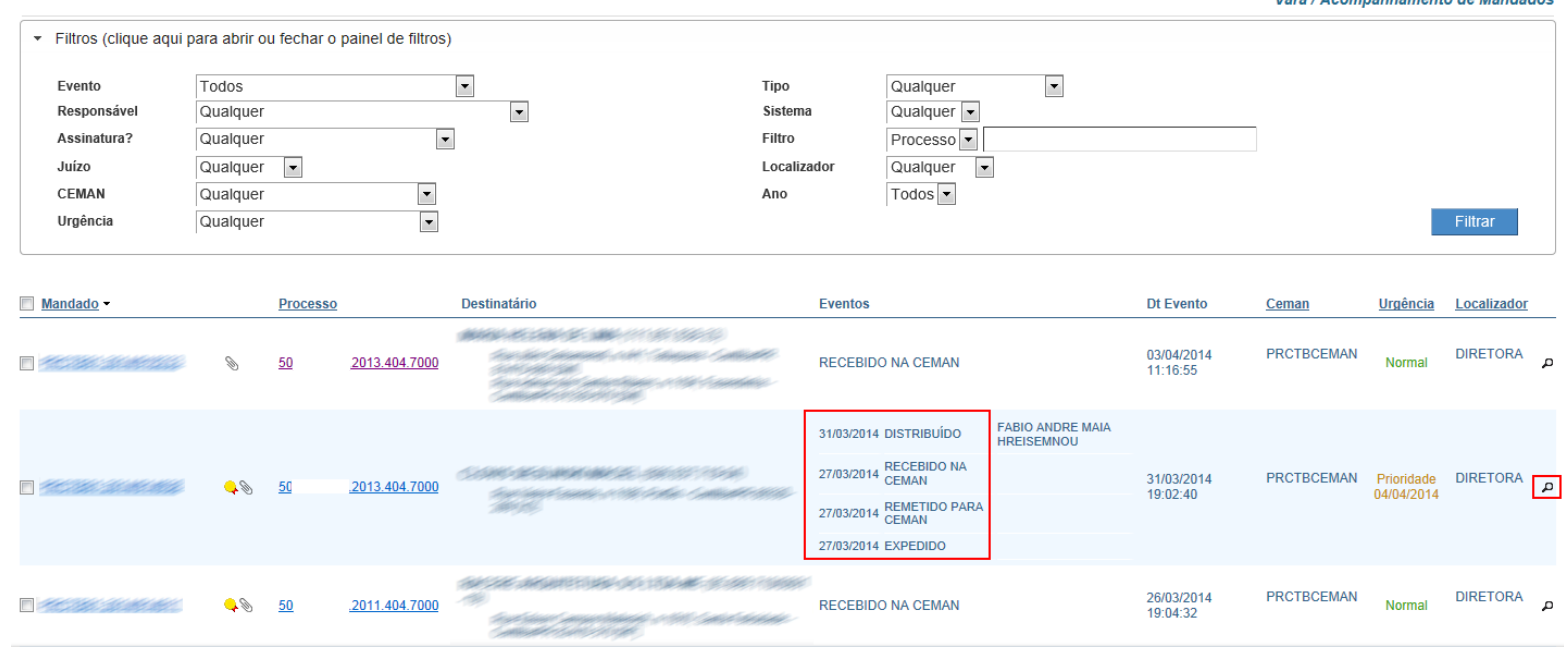

Um mandado específico pode ser acompanhado através do menu Consulta > Mandado. É necessário informar o número do mandado que se deseja visualizar.

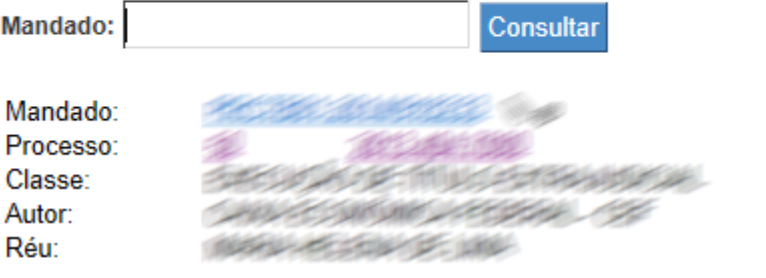

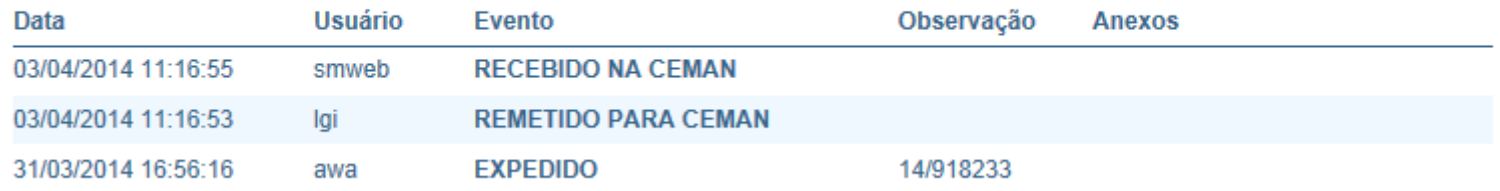

# Alvará de Soltura

O Sistema de Mandados permite a criação de Alvarás de Soltura, desde que esses Alvarás sejam cumpridos pelas Centrais. Alvarás de Soltura criados no Sistema de Mandados são semelhantes aos mandados, seguindo o mesmo fluxo de encaminhamento para as Centrais de Mandados, sendo distribuídos para oficiais de justiça e tendo o cumprimento retornado para o processo.

As principais diferenças do Alvará de Soltura para os Mandados normais são:

- Lançam eventos diferenciados nos sistemas processuais: "Expedido Alvará de Soltura", "Juntado Alvará de Soltura Cumprido" e "Juntado Alvará de Soltura Prejudicado"
- Só podem ter um destinatário
- Não podem ser parcialmente cumpridos pelos Oficiais
- A distribuição para os oficiais não é publicada nos sistemas processuais

 $\vdash$  É possível configurar o sistema para tratar alvarás de soltura da mesma forma que mandados comuns. Isto pode ser feito na tela Cadastro > Preferências da Vara.

## Criação de Alvarás de Soltura

Para criar um Alvará de Soltura, acessar o menu Mandado > Geração e clicar no botão Novo Mandado. Alvarás de Soltura são criados na mesma tela em que os mandados são feitos.

O sistema detecta que um mandado é um Alvará de Soltura pela categoria.

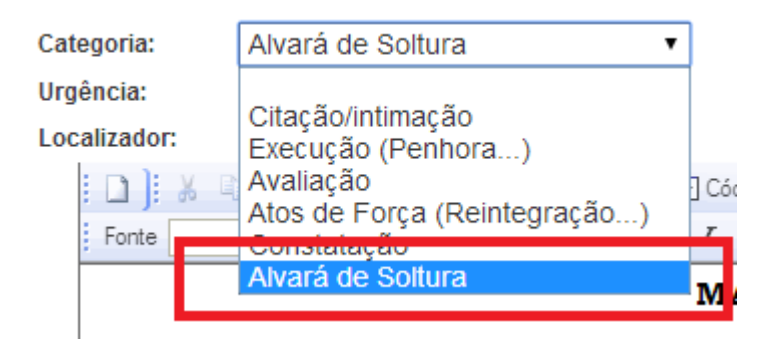

Para não correr o risco de esquecer de configurar corretamente a categoria do Alvará de Soltura, a categoria pode ser configurada diretamente no modelo, conforme explica o manual no item sobre [modelos](#page-12-0).

Após criado, ao lado do Alvará de Soltura é exibido um ícone específico.

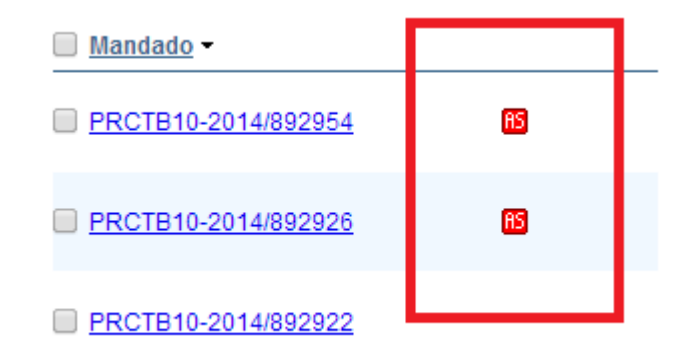

## Expedição de Alvarás de Soltura

Alvarás de Soltura são expedidos do mesmo modo como ocorre com os mandados, pelo menu Secretaria > Remessa ou clicando no botão Remessa na listagem de mandados.

Uma vez expedidos pela rotina de remessa de mandados, o Alvará de Soltura segue para a Central de Mandados que atenderá o endereço selecionado pelo usuário e será lançado o evento Expedido Alvará de Soltura. O tipo do documento lançado no V2 será Alvará de Soltura, como mostra a imagem a seguir:

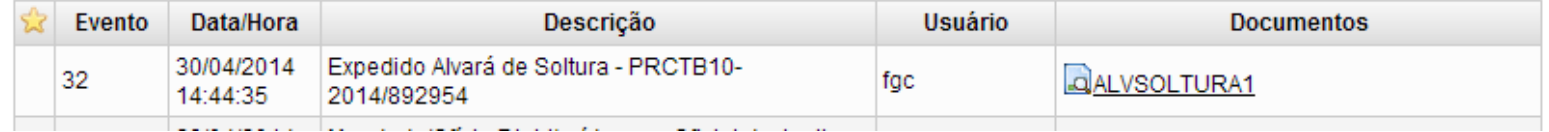

O Alvará de Soltura será distribuído para um oficial e, após cumprimento, será juntado no sistema processual com o evento correspondente:

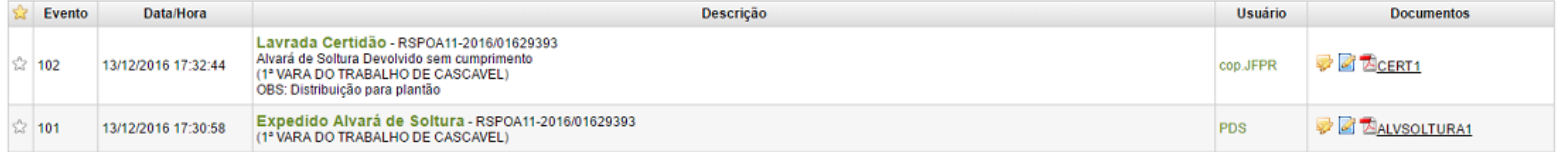

OBS: É possível tratar o Alvará de Soltura como Mandado. Essa opção pode ser marcada por meio do item Tratar Mandado com o Tipo Alvará de Soltura como Mandado na tela de [Preferências da Vara](#page-64-0) Caso o item seja marcado, os mandados do tipo Alvará de Soltura (que ainda não foram remetidos para Ceman), serão considerados como mandados (eventos no sistema processual serão os mesmo lançados para mandados normais), como ilustrado na imagem a seguir:

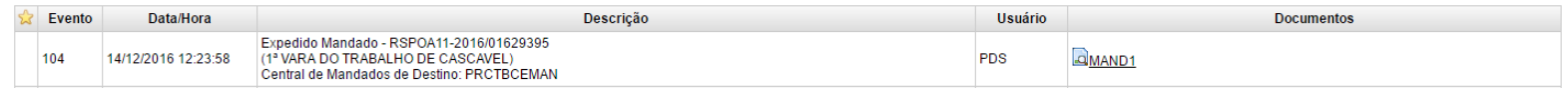

## Mandados de Prisão

Para obter informações sobre mandados de prisão clique aqui [\(http://smweb.trf4.jus.br/smweb/Publico/manual/prisao/index.html\)](http://smweb.trf4.jus.br/smweb/Publico/manual/prisao/index.html).

## Ações de Secretaria

### Assinatura de Mandados

O sistema suporta assinatura com certificado digital (cartão ou token) ou com a senha do usuário.

A assinatura digital de mandados pode ser feita no menu Secretaria > Assinatura de Mandados.

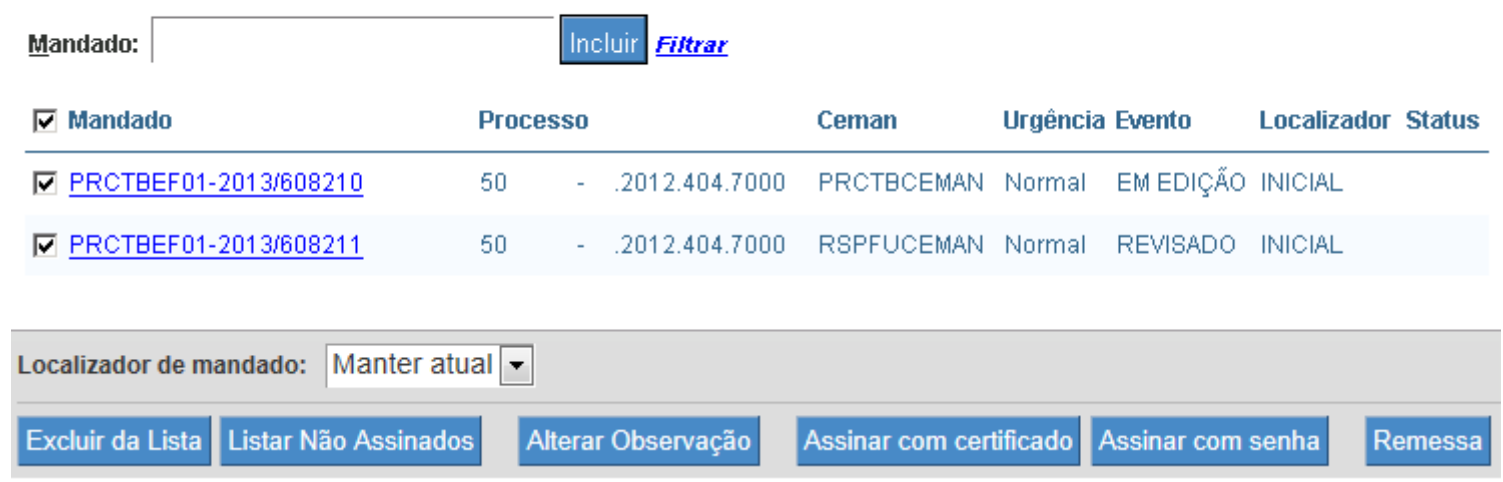

Aparecerá uma tela que permite inclusão de mandados para formar uma lista.

Mandados podem ser selecionados para assinatura de 3 formas diferentes:

- Informando o número do mandado na caixa de texto e clicando em Incluir
- Clicando em **Filtrar** e selecionando os mandados desejados na consulta
- A partir da [listagem de mandados em edição](#page-28-0) (no menu Geração > Mandado clicar no botão Assinatura

É possível excluir mandados da lista, clicando no botão Excluir da lista.

Dependendo da opção cadastrada na tela Cadastro > Preferências da Vara, a tela pode ter dois comportamentos diferentes:

- A lista pode vir automaticamente carregada com os mandados não assinados, após excluir alguns mandados, se o usuário desejar recarregar todos os mandados não assinados na lista, ele deve clicar no botão Listar não assinados, que inclui na lista todos os mandados não assinados, ou
- A lista pode vir vazia, após incluir alguns mandados, se o usuário desejar deixar a lista vazia novamente, ele deve clicar no botão Limpar, que exclui todos os mandados da lista.

É possível alterar a observação da vara dos mandados clicando no botão Alterar Observação.

Após assinar os mandados, caso queira remetê-los, basta clicar no botão Remessa que os mandados selecionados serão carregados para serem remetidos.

Os mandados assinados possuem uma chancela no final, especificando quem assinou o mandado e quando.

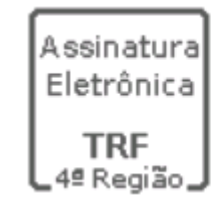

Documento eletrônico assinado por ALEXANDRE DE MELO LIMA (AXL), Servidor, em 11/04/2013 17:28:31 na forma do artigo 1º, inciso III, da Lei 11.419, de 19 de dezembro de 2006 e Resolução TRF 4ª Região nº 17, de 26 de março de 2010. A conferência da autenticidade do documento está disponível no endereço eletrônico http://www.jfpr.jus.br/mandado/verifica, mediante o preenchimento do código verificador 608210 e, se solicitado, do código CRC D10C484B.

Se um mandado assinado for editado novamente, a assinatura será perdida.

#### Assinatura com Senha do usuário

Para assinar mandados com a senha do usuário, é necessário selecionar os mandados e clicar no botão Assinar com senha. Será exibida uma tela solicitando a senha do usuário. Esta é a mesma senha usada para entrar no sistema.

Também é possível selecionar o cargo do usuário.

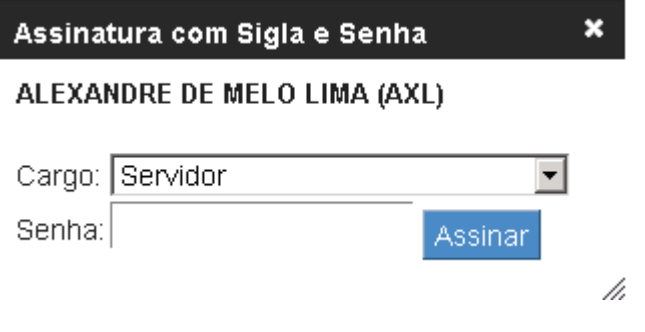

#### Assinatura com certificado digital

Para assinar mandados com um certificado digital, é necessário selecionar os mandados e clicar no botão Assinar com certificado. Será exibida uma tela solicitando a senha do cartão ou do token.

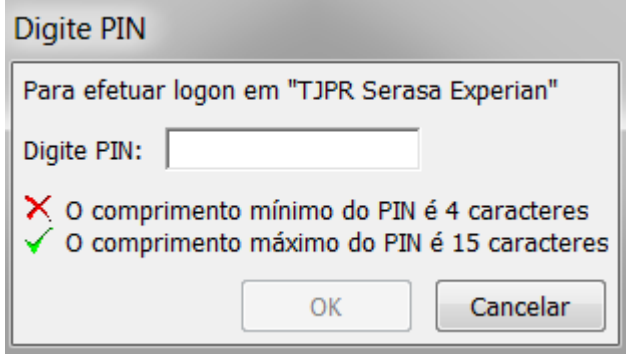

Na assinatura com certificado digital não é possível selecionar o cargo do usuário. Esta informação está contida no próprio certificado e não pode ser alterada.

Para assinar mandados com certificado digital, é necessário ter JAVA instalado no computador.

Para verificar se o JAVA está instalado, ao abrir a tela de assinatura de mandados, procurar perto do relógio do Windows por um ícone similar ao da imagem abaixo

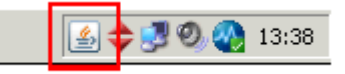

Caso não apareça o ícone e ao clicar em Assinar com Certificado nada ocorrer, instalar o JAVA. É recomendada a versão 1.6 update 23.

Versões mais recentes do JAVA não são compatíveis com o aplicativo HOST-ON-DEMAND (HOD) da IBM, utilizado em [alguns sistemas da Receita Federal. Essa versão do JAVA pode ser obtida aqui](http://java.sun.com/products/archive/j2se/6u23/index.html) (http://java.sun.com/products/archive/j2se/6u23/index.html) .

Em alguns computadores a tela de assinatura tem problemas para abrir no Internet Explorer.

Nestes casos, é necessário verificar se o Modo de Exibição de Compatibilidade está ativado.

O botão para ativar o Modo de Exibição de Compatibilidade fica ao lado da barra de endereços, e tem o ícone de uma página quebrada.

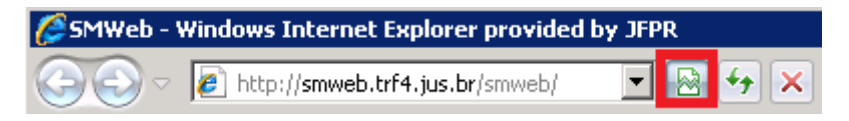

## Remessa para Central Mandados

Para remeter um ou mais mandados para a CEMAN, acessar o menu Secretaria > Remessa para a Central de Mandados.

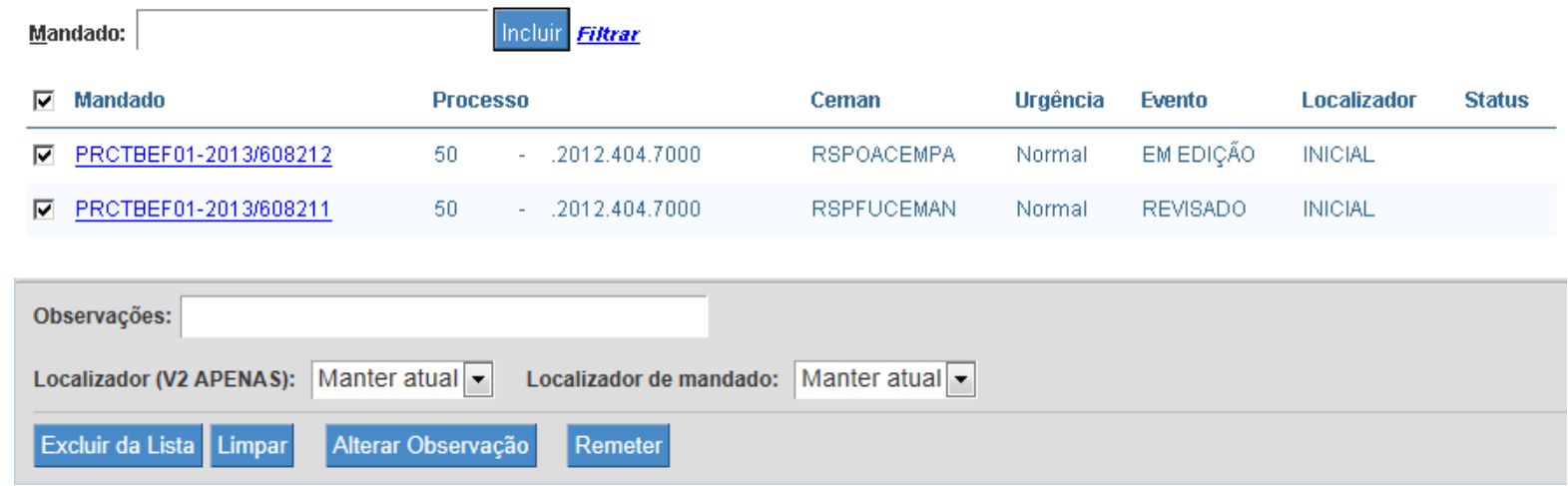

Aparecerá uma tela que permite inclusão de mandados para formar uma lista.

Os mandados podem ser informados individualmente no campo texto (permite leitura pelo scanner de código de barras) ou pelo link Filtrar, que exibe um filtro para consulta de mandados.

Quando houver algum mandado de processo do E-Proc V2 para ser remetido, será exibido um combo box de Localizadores (V2 apenas). O localizador escolhido nesse campo permite que , após a remessa, os processos sejam movidos para o localizador especificado, facilitando a organização da vara no controle dos mandados e processos.

Localizador (v2 apenas): altera o localizador do processo no E-Proc V2. Localizador de mandado: altera o localizador do mandado no SMWeb.

Para remeter os mandados, clicar no botão Remeter.

Ao remeter um mandado, serão lançados os seguintes eventos nos sistemas processuais:

- Mandado de processo do SIAPRO: será lançada a fase MANDADO EXPEDIDO (120101) e REMETIDO PARA A CEMAN (1301)
- Mandado de processo do V2: será lançado o evento MANDADO REMETIDO no V2 sendo o mandado anexado em formato PDF. O mandado estará no evento.

A figura abaixo mostra como fica o processo após remessa do mandado no V2:

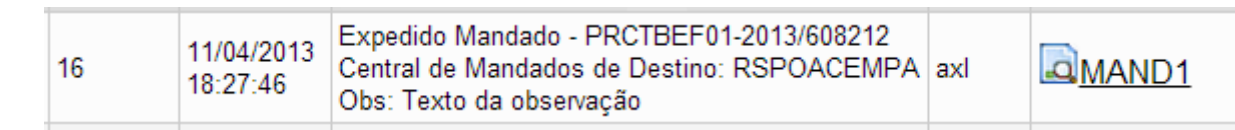

O campo Observações permite que o texto digitado seja adicionado ao evento nos sistemas processuais.

Para alterar a observação da vara de um mandado (observação interna do SMWeb), clicar no botão Alterar Observação.

Para excluir todos os mandados da lista, clicar no botão Limpar.

Depois da remessa, o mandado se encontra com a Central de mandados, podendo a vara acompanhar o andamento do cumprimento através das [telas de acompanhamento.](#page-51-0)

## Recebimento da Central Mandados

Essa tela é similar à tela de remessa. Tem como objetivo dar o recebimento dos mandados de processos físicos (SIAPRO) na vara.

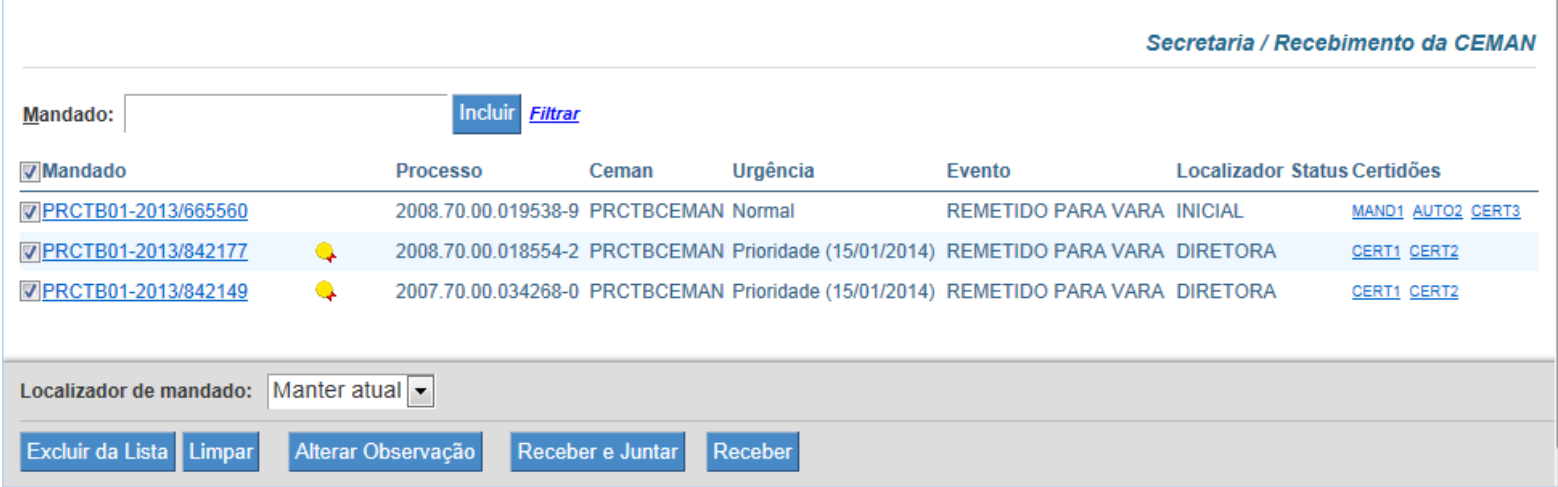

Para receber os mandados, basta escanear os números dos mandados ou utilizar o link **Filtrar** para selecionar os mandados. Depois disso, clicar no botão Receber ou no botão Receber e Juntar. A vantagem do botão Receber e Juntar é que ele já lança os dois eventos ao mesmo tempo, dessa forma não é necessário entrar na tela de juntada após o recebimento.

Para alterar a observação da vara de um mandado, clicar no botão Alterar Observação.

Mandados do V2 não precisam ser recebidos na vara.

### Juntada

Essa tela é similar à tela de remessa. Tem como objetivo indicar a Juntada dos mandados de processos físicos.

Para realizar a juntada, basta escanear os números dos mandados ou utilizar o link Filtrar para selecionar os mandados. Depois disso, clicar no botão Juntar.

Ao juntar um mandado, dependendo do cumprimento informado pela CEMAN, é lançada uma das fases a seguir:

- Juntada de mandado cumprido
- Juntada de mandado cumprido em parte
- Juntada de mandado não cumprido

Mandados de processos do V2 não precisam ser juntados.

Mandados de processos do V2 não precisam ser juntados, porque o sistema atualiza os eventos no processo automaticamente, quando o oficial ou a CEMAN fazem o cumprimento. Após cumprir o mandado, o processo no V2 fica conforme a figura abaixo:

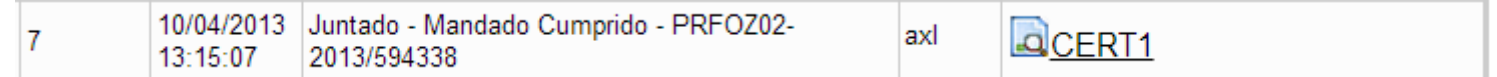

 $\mathcal{L}_{\mathbf{m}}$ , appointente de cabel Quando o oficial de justiça faz o cumprimento, é adicionado um localizador de sistema secundário ao processo no E-proc V2, dependendo do caso:

- MAND CUMPRIDO: Localizador secundário que indica que foi feita uma juntada de certidão de mandado cumprido pelo oficial.
	- MAND PARC CUMPRIDO: Localizador secundário que indica que foi feita uma juntada de certidão de mandado parcialmente cumprido pelo oficial.
	- MAND SEM CUMPRIMENTO: Localizador secundário que indica que foi feita uma juntada de certidão de mandado sem cumprimento pelo oficial.

# Cartas AR (VPost)

[Para obter informações sobre o envio de ARs usando o VPost clique aqui](http://smweb.trf4.jus.br/smweb/Publico/manual/vpost/index.html) (http://smweb.trf4.jus.br/smweb/Publico/manual/vpost/index.html).

# Cadastro básico da Vara

### Cadastro de endereço da Vara

Através do menu Cadastro > Endereço do Órgão é possível informar os dados básicos da vara para permitir a composição dos mandados.

Nessa tela é informado o endereço e os dados de contato da vara, que são automaticamente montados nos cabeçalhos dos mandados e usados nas informações de remetentes dos ARs.

Também é informado o nome do Diretor da vara, usado pelo sistema para resolver a tag @diretor@ no texto do mandado.

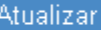

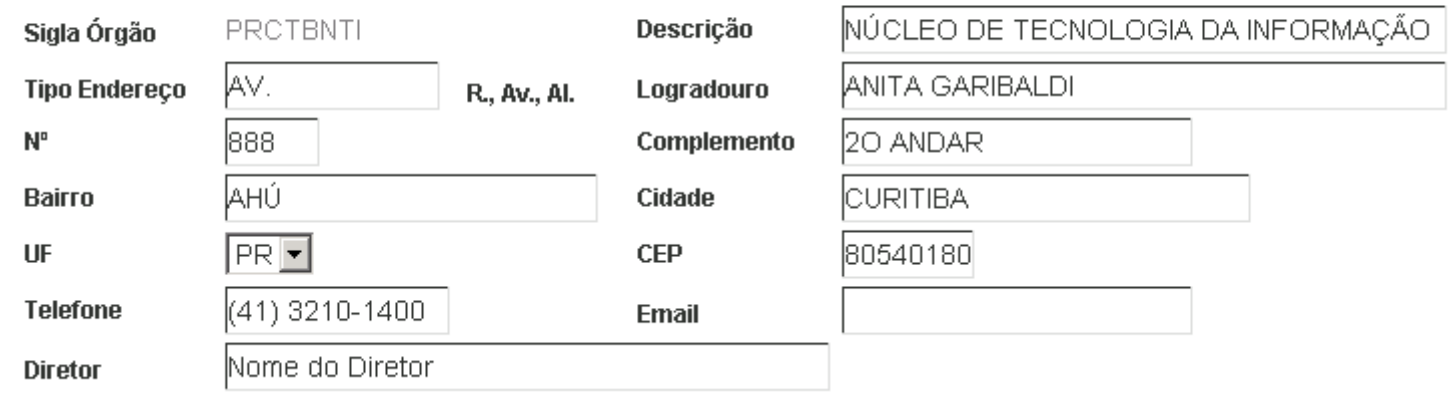

Os dados informados nesta tela são utilizados nos cabeçalhos dos mandados e na geração dos ARs (endereço do remetente).

Não será possível enviar cartas pelo VPost até que o cadastro de endereço tenha sido realizado. Os Correios não aceitam as cartas que não possuem endereço do remetente.

### <span id="page-64-0"></span>Preferências da Vara

Através do menu Cadastro > Preferências da Vara é possível configurar o comportamento de algumas telas do sistema.

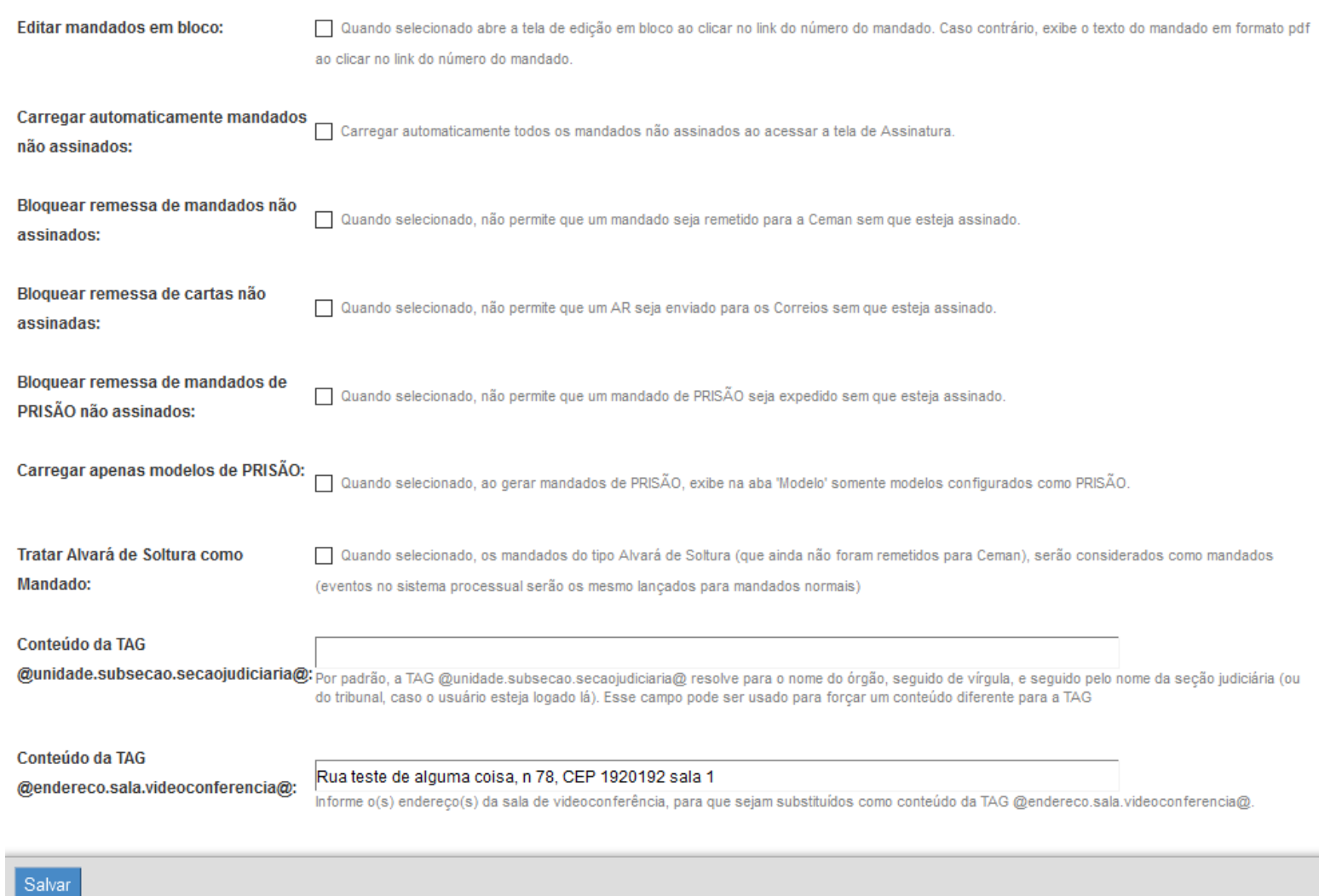

A opção Editar Mandados em bloco permite configurar o que acontece quando o link do número do mandado é clicado nas telas de Geração, Assinatura, Remessa para Central, Juntada e Recebimento da Central.

- Editar Mandados em bloco está marcado: Ao clicar no link do número do mandado, será exibida a tela de edição em bloco. Para mais informações, clique [aqui.](#page-47-0)
- $\frac{1}{2}$ Editar Mandados em bloco está desmarcado: Ao clicar no link do número do mandado, o texto do mandado será exibido em pdf.

A opção **Carregar automaticamente mandados não assinados** permite configurar quais mandados serão carregados automaticamente na lista de mandados da tela de assinatura.

- Opção marcada: Ao abrir a tela de assinatura de mandados, todos os mandados ainda não assinados serão incluídos automaticamente na lista.
- Opção desmarcada: Ao abrir a tela de assinatura de mandados, a lista de mandados vem vazia e os mandados devem ser incluídos manualmente.

A opção Bloquear remessa de mandados não assinados permite evitar que mandados que ainda não foram assinados sejam remetidos para a Central.

- Opção marcada: Apenas mandados assinados podem ser remetidos para Central de Mandados.
- Opção desmarcada: Qualquer mandado pode ser remetido para a Central de Mandados.

A opção Bloquear remessa de cartas não assinadas permite evitar que documentos não assinadas sejam enviados.

- Opção marcada: Apenas documentos assinados podem ser enviados.
- Opção desmarcada: Qualquer documento pode ser enviado.

A opção Bloquear remessa de mandados de PRISÃO não assinados: não permite remeter mandados de PRISÃO que não estão assinados.

- Opção marcada: Apenas mandados de PRISÃO assinados poderão ser remetidos.
- Opção desmarcada: Mandados de prisão não assinados não poderão ser remetidos.

A opção Carregar apenas modelos de PRISÃO: na geração de um mandado de prisão, possibilita carregar, dentre os modelos de mandados salvos, apenas modelos de mandados de PRISÃO.

- Opção marcada: Apenas modelos de mandados de prisão serão carregados durante a geração de um mandado de prisão.
- o Opção desmarcada: Todos modelos de mandados serão carregados durante a geração de um mandado de prisão.

A opção Tratar Mandado com o Tipo Alvará de Soltura como Mandado permite que alvarás de soltura sejam tratados como Mandados no fluxo do sistema.

- Opção marcada: Qualquer alvará de soltura gerado no sistema será tratado como mandado.
- Opção desmarcada: Qualquer alvará de soltura gerado no sistema seguirá o trâmite normal no sistema.

A opção Conteúdo da TAG @unidade.subsecao.secaojudiciaria@ força um conteúdo diferente para a TAG @unidade.subsecao.secaojudiciaria@. Por padrão ela é substituída pelo nome do órgão seguido de vírgula e seguido pelo nome da seção judiciária (ou do tribunal, caso o usuário esteja logado lá).

A opção **Conteúdo da TAG @endereco.sala.videoconferencia@** permite que o usuário indique um valor para ser substituído pela TAG.

É necessário clicar no botão Salvar para que as alterações tenham efeito.

# Cadastro de usuários

Através do menu Cadastro > Usuários é possível cadastrar usuários na vara.

#### Cadastro / Usuários do Órgão

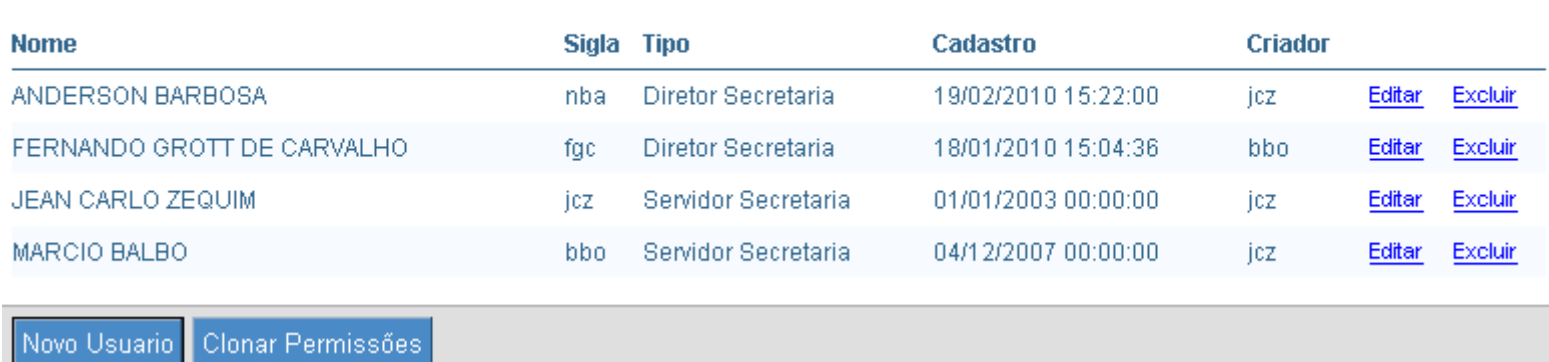

#### Clonar permissões

É possível clonar as permissões de um usuário já existente em um outro usuário.

Para fazer isso, basta clicar no botão Clonar Permissões.

Será exibida uma outra tela, onde é possível selecionar o usuário original (base) e os usuários que terão as permissões modificadas.

#### Clonar Permissões de um Usuário para Outros

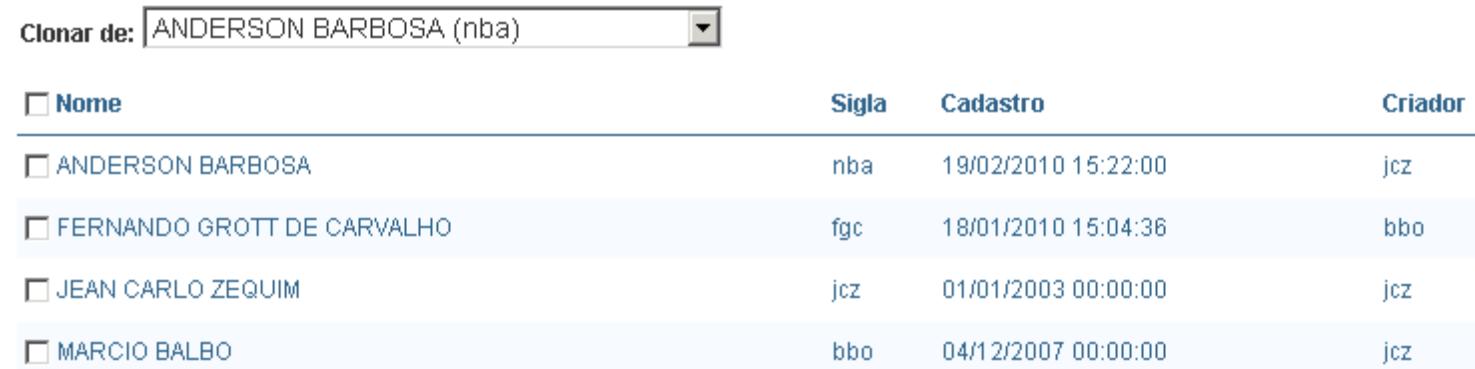

#### Clonar Permissões Cancelar

Ao clicar no botão Clonar Permissões, as permissões dos usuários selecionados serão alteradas.

#### Incluir / Editar usuários

Para editar um usuário já cadastrado, clicar no link Editar do usuário desejado.

Ao clicar no botão Novo Usuário, aparecerá uma tela que permite o cadastro de um novo usuário.

Nesta tela é necessário configurar as permissões do novo usuário (o que ele pode fazer no sistema).

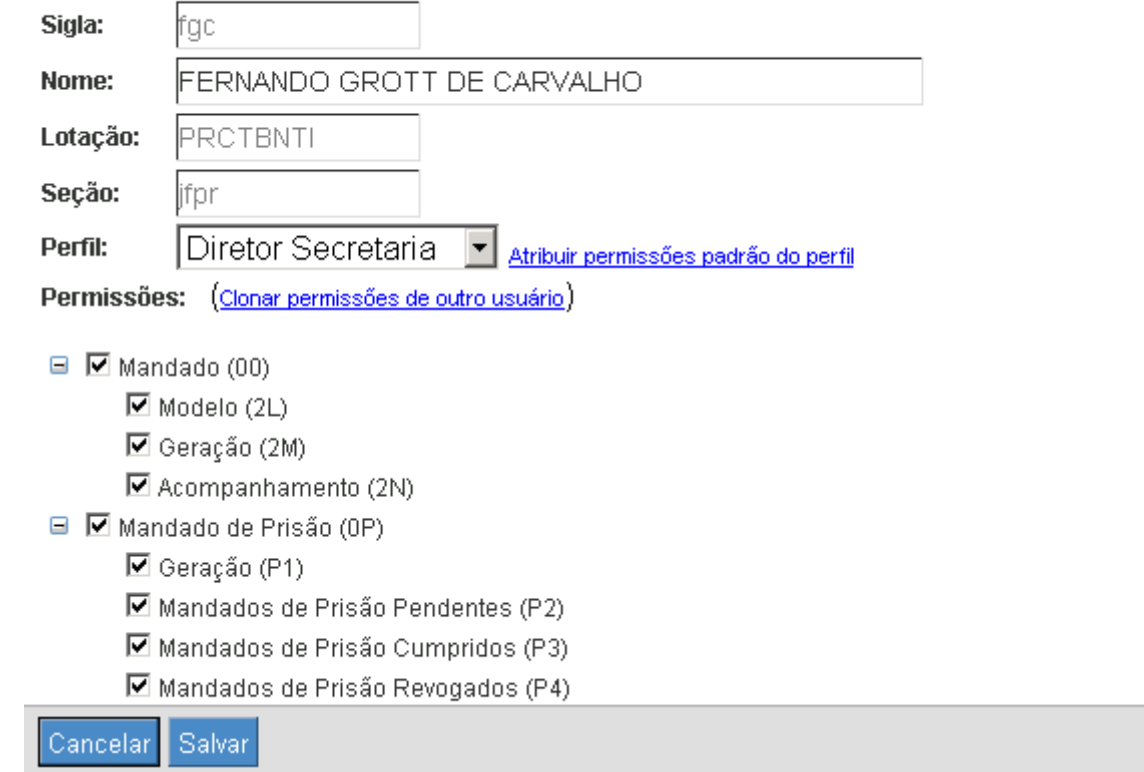

Cada permissão representa um menu que o usuário pode ter acesso.

O perfil do usuário permite que ele tenha acesso ou não a determinadas telas.

Usando o link Atribuir permissões padrão do perfil as permissões serão configuradas automaticamente, de acordo com o perfil selecionado.

O link Clonar permissões de outro usuário permite carregar as permissões de outro usuário.

Para finalizar a edição do usuário, e para que as alterações de permissões tenham efeito, é necessário clicar no botão Salvar.

As alterações de permissões só terão efeito na próxima vez que o usuário logar no sistema.

é necessário tomar cuidado para não remover a própria permissão de acesso a tela de Cadastro de Usuários. Caso isso aconteça, não será possível acessar a tela de Cadastro de Usuário e restaurar a permissão.

## Fluxo dos mandados de processos do SIAPRO

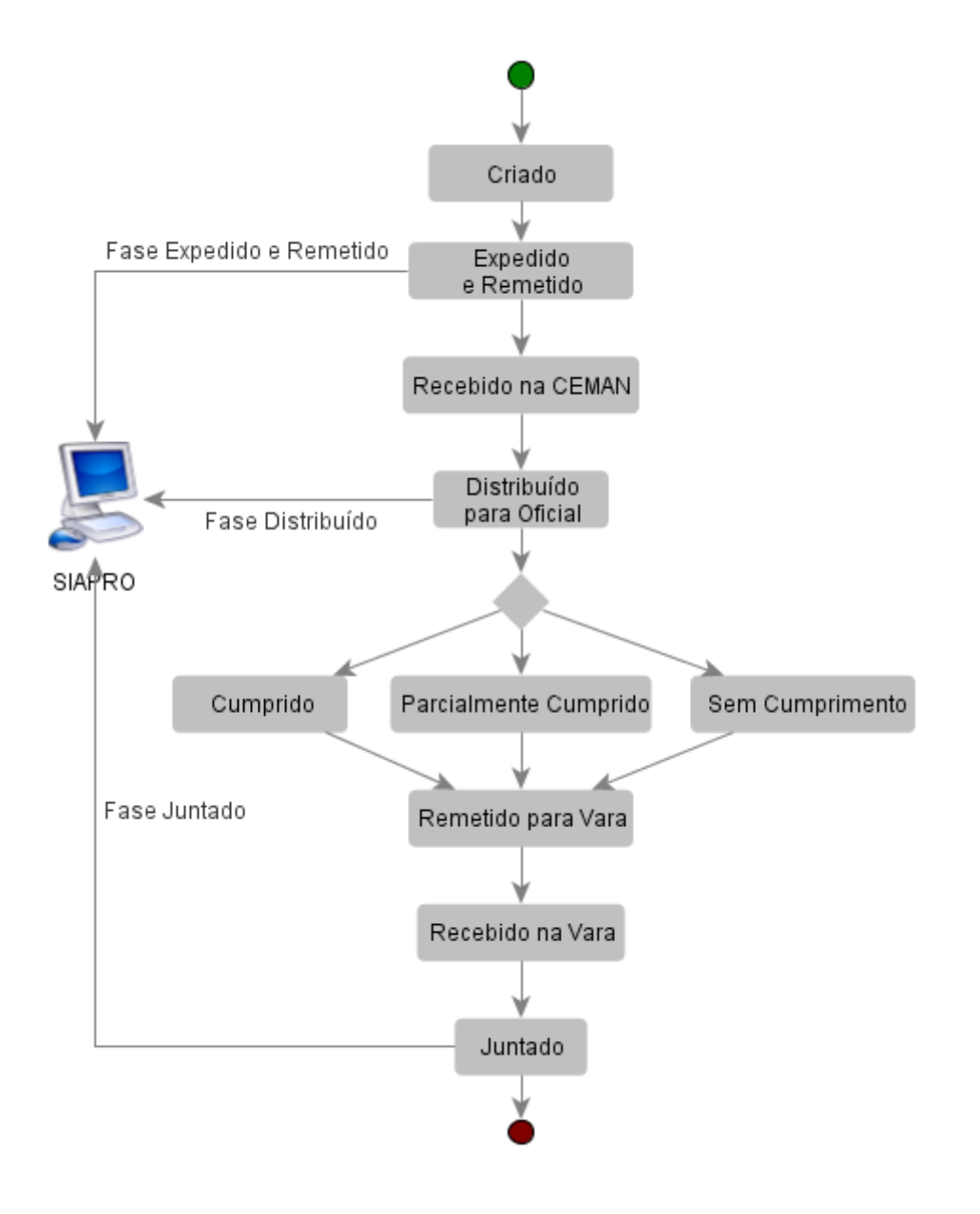

## Fluxo dos mandados de processos do V2
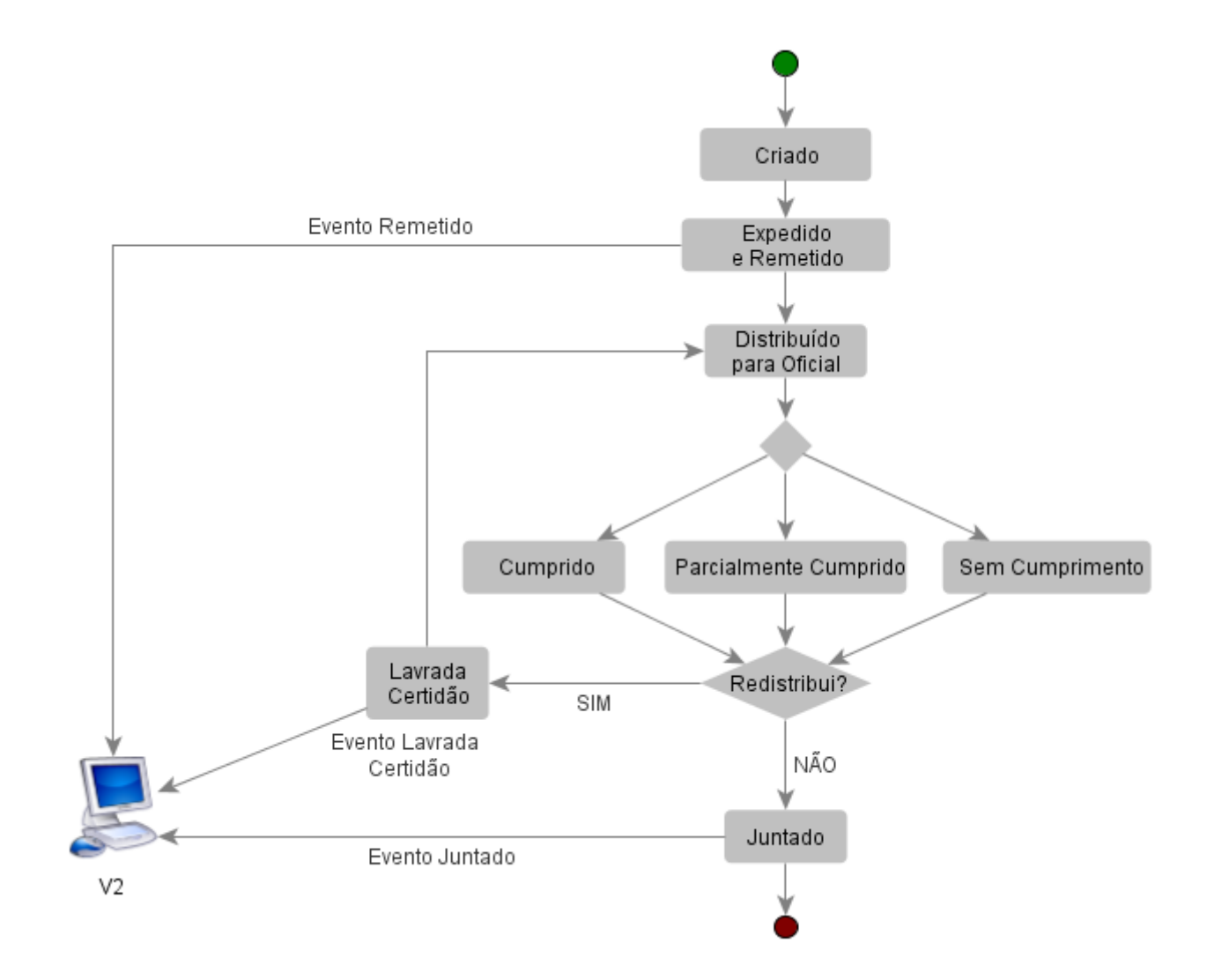

# Dúvidas frequentes

#### Preciso cadastrar um novo usuário

O cadastro de novos usuários pode ser feito pelo Diretor de Secretaria, ou por qualquer outro servidor que tenha acesso ao menu Cadastro > Usuários.

Para mais informações clique [aqui](#page-67-0).

Mandados da vara não estão aparecendo

É possível que o usuário esteja cadastrado em mais de uma vara.

Neste caso, é necessário alterar a lotação, usando a caixa de seleção que fica no canto superior direito da tela do sistema.

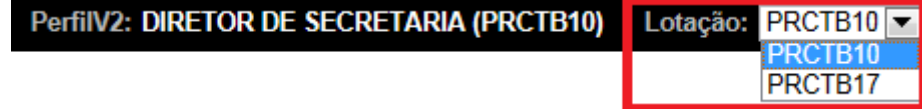

Nas telas do sistema, só são listados os mandados da lotação atual do usuário.

Para mais informações sobre o acesso ao sistema e diferentes perfis, clique [aqui](#page-1-0).

CEP do destinatário do mandado não está cadastrado no sistema

A Central de Mandados que atende a cidade do destinatário é responsável por cadastrar o logradouro.

É necessário entrar em contato com a Central e solicitar o cadastro do CEP.

#### Não é possível assinar mandados

É necessário ter acesso ao menu Secretaria > Assinatura para assinar mandados.

A assinatura com Certificado Digital pode causar erros em alguns navegadores. O funcionamento do assinador com certificado depende da versão do navegador e da versão do Java. As versões mais recentes do Java bloqueiam o assinador, por questões de segurança. No caso de erro, é recomendado que a assinatura seja testada em diferentes navegadores.

Para mais informações sobre a assinatura de mandados, clique [aqui](#page-56-0).

## O mandado foi remetido para a Central de outra subseção

O sistema determina qual Central antenderá o mandado, com base no endereço do destinatário. Por esta razão, é necessário escolher o CEP correto ao selecionar ou cadastrar endereços do destinatário.

Mais informações sobre como o sistema determina qual Central atenderá o mandado podem ser obtidas [aqui.](#page-34-0)

### Minha dúvida não está listada aqui

É recomendável a leitura completa do manual de utilização do sistema.

Caso a dúvida ainda persista, é necessário entrar em contato com a equipe de desenvolvimento do SMWeb.

Os usuários do PR devem usar o Sistema de Chamados para enviar dúvidas e sugestões.

Os usuários de **outros estados** devem enviar as dúvidas e sugestões para o email **sm@jfpr.jus.br**.